# ColorEdge CG221

## [SAFETY SYMBOLS](#page-3-0) [PRECAUTIONS](#page-5-0)

[1. INTRODUCTION](#page-11-0) [1-1.Features](#page-11-1) [1-2.Package Contents](#page-11-2) [1-3.Controls & Connectors](#page-12-0)

[2. CABLE CONNECTION](#page-15-0) [2-1.Before Connecting](#page-15-1) [2-2.Connecting the Signal](#page-16-0) [Cable \(D-Sub or DVI\)](#page-16-0) [2-3.Connecting the Signal](#page-19-0) [Cable \(ADC\)](#page-19-0) [2-4.Connecting Two PCs](#page-22-0) [to the Monitor](#page-22-0) [2-5.How to install the](#page-25-0) [Hood](#page-25-0) [2-6.How to remove the](#page-26-0)

[Tilt Stand](#page-26-0)

[3. ScreenManager](#page-28-0) [3-1.How to use the](#page-28-1)  **[ScreenManager](#page-28-1)** [3-2.ScreenManager](#page-29-0)  [Adjustments and](#page-29-0) **[Settings](#page-29-0)** [3-3.FineContrast](#page-30-0) [3-4.Useful Functions](#page-32-0)

[4. ADJUSTMENT](#page-35-0)

[4-1.Screen Adjustment](#page-35-1) [4-2.Displaying a low](#page-39-0)  [resolution](#page-39-0) [4-3.Color Adjustment](#page-41-0) [4-4.Power-save Setup](#page-43-0)

[5. MAKING USE OF USB](#page-46-0)  [\(Universal Serial Bus](#page-46-0)

[6. TROUBLESHOOTING](#page-48-0)

[7. CLEANING](#page-53-0)

# User's Manual

# ColorEdge<sup>®</sup> CG221 **Calibration Color LCD Monitor**

## Important

Please read this User's Manual carefully to familiarize yourself with safe and effective usage procedures. Please retain this manual for future reference.

> This manual is checked under the browser settings shown below. Text size can change for another one through browser setting.

Microsoft Internet Exproler: Text size: Medium Encoding: Western European

#### [8. SPECIFICATION](#page-54-0)

[9. GLOSSARY](#page-58-0)

[APPENDIX/ ANHANG/](#page-61-0)  [ANNEXE](#page-61-0)

[FCC Declaration of](#page-63-0) **[Conformity](#page-63-0)** 

[Recycling Information](#page-64-0)

# User's Manual

# ColorEdge<sup>®</sup>  $CG221$

**Calibration Color LCD Monitor** 

#### Important

Please read this User's Manual carefully to familiarize yourself with safe and effective usage procedures. Please retain this manual for future reference.

> This manual is checked under the browser settings shown below. Text size can change for another one through browser setting.

Microsoft Internet Exproler: Text size: Medium Encoding: Western European

# <span id="page-3-0"></span>**SAFETY SYMBOLS**

This manual uses the safety symbols below. They denote critical information. Please read them carefully.

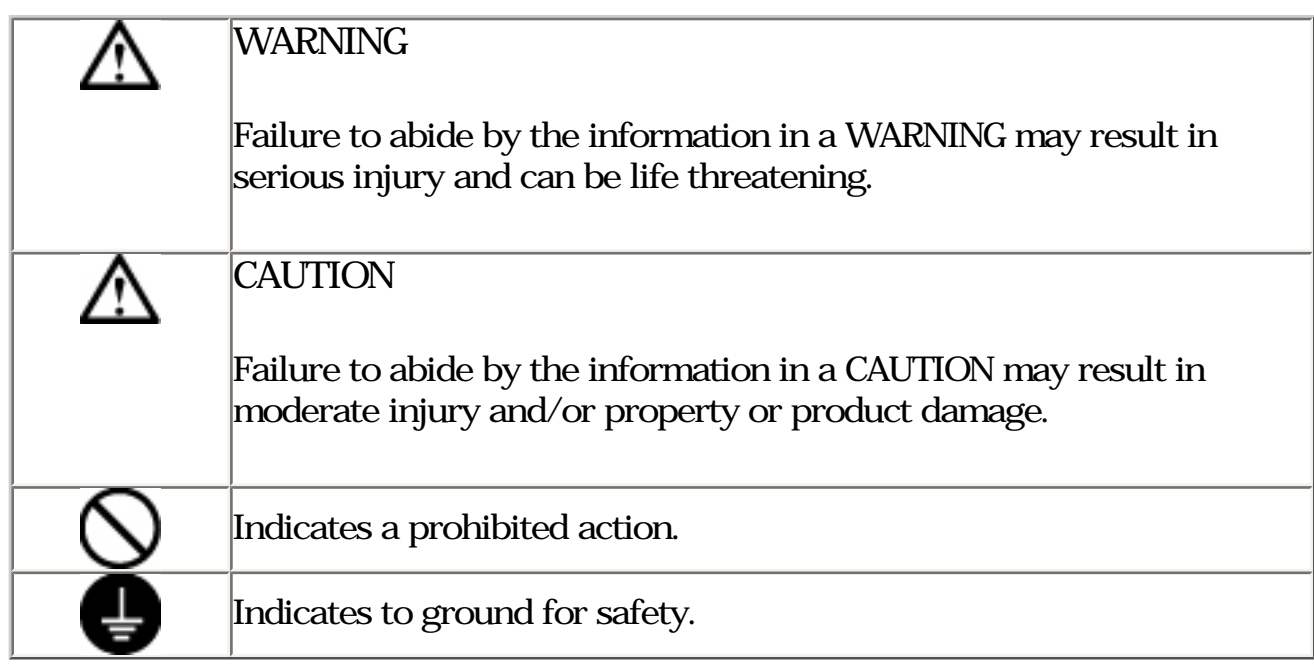

Copyright© 2006-2010 EIZO NANAO CORPORATION All rights reserved. No part of this manual may be reproduced, stored in a retrieval system, or transmitted, in any form or by any means, electronic, mechanical, or otherwise, without the prior written permission of EIZO NANAO CORPORATION. EIZO NANAO CORPORATION is under no obligation to hold any submitted material or information confidential unless prior arrangements are made pursuant to EIZO NANAO CORPORATION's receipt of said information Although every effort has been made to ensure that this manual provides up-to-date information, please note that EIZO monitor specifications are subject to change without notice.

Apple, Macintosh, Power Macintosh and Power Mac are registered trademarks of Apple Inc.

VGA is a registered trademark of International Business Machines Corporation. VESA is a registered trademark or a trademark of Video Electronics Standards Association in the United States and other countries.

Windows is a registered trademark of Microsoft Corporation.

PowerManager is a trademark of EIZO NANAO CORPORATION.

ScreenManager, ColorEdge and EIZO are registered trademarks of EIZO NANAO CORPORATION in Japan and other countries.

Product specifications may vary depending on the region. Confirm the specifications in the manual written in the language of the region of purchase.

# <span id="page-5-0"></span>**PRECAUTIONS**

## IMPORTANT!

This product has been adjusted specifically for use in the region to which it was originally shipped. If operated outside the region to which it was originally shipped, the product may not perform as stated in the specifications.

To ensure personal safety and proper maintenance, please read this section and the caution statements on the unit (refer to the figure below).

[Location of the Caution Statements]

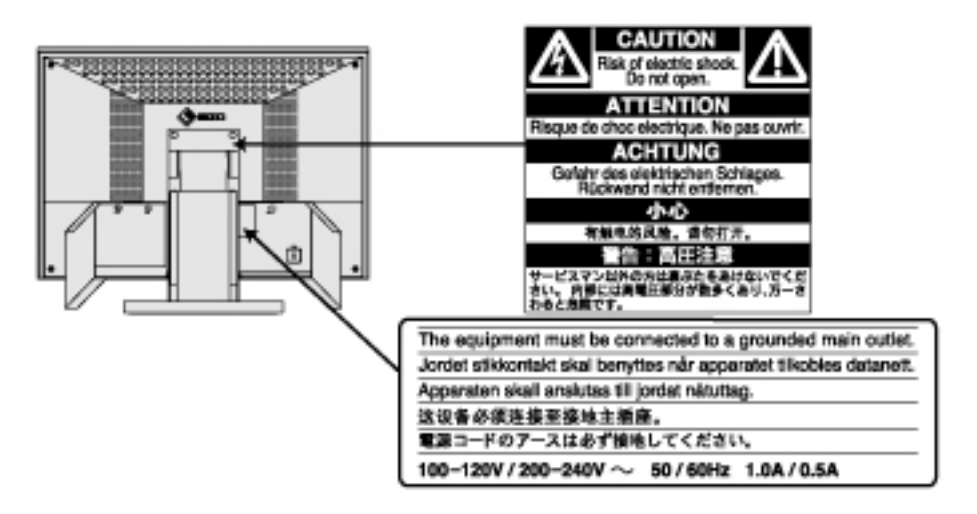

#### A WARNING

If the unit begins to emit smoke, smells like something is burning, or makes strange noises, disconnect all power connections immediately and contact your dealer for advice.

Attempting to use a malfunctioning unit may result in fire, electric shock, or equipment damage.

Do not open the cabinet or modify the unit.

Opening the cabinet or modifying the unit may result in fire, electric shock, or burn.

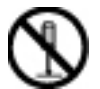

Refer all servicing to qualified service personnel.

Do not attempt to service this product yourself as opening or removing covers may result in fire, electric shock, or equipment damage.

Keep small objects or liquids away from the unit.

Small objects accidentally falling through the ventilation slots into the cabinet or spillage into the cabinet may result in fire, electric shock, or equipment damage.

If an object or liquid falls/spills into the cabinet, unplug the unit immediately. Have the unit checked by a qualified service engineer before using it again.

Place the unit at the strong and stable place.

A unit placed on an inadequate surface may fall and result in injury or equipment damage.

If the unit falls, disconnect the power immediately and ask your dealer for advice. Do not continue using a damaged unit. Using a damaged unit may result in fire or electric shock.

Use the unit in an appropriate location..

Not doing so may result in fire, electric shock, or equipment damage.

> Do not place outdoors. Do not place in the transportation system (ship, aircraft, trains, automobiles, etc.) Do not place in a dusty or humid environment. Do not place in a location where the steam comes directly on the screen.

Do not place near heat generating devices or a humidifier.

To avoid danger of suffocation, keep the plastic packing bags away from babies and children.

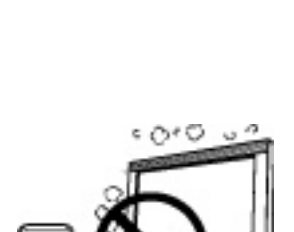

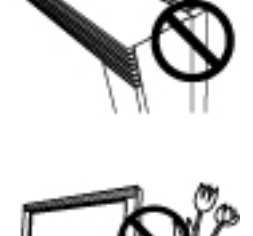

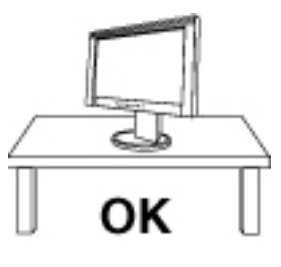

Use the enclosed power cord and connect to the standard power outlet of your country.

Be sure to remain within the rated voltage of the power cord. Not doing so may result in fire or electric shock.

To disconnect the power cord, grasp the plug firmly and pull.

Tugging on the cord may damage and result in fire or electric shock.

The equipment must be connected to a grounded main outlet.

Not doing so may result in fire or electric shock.

Use the correct voltage.

\* The unit is designed for use with a specific voltage only. Connection to another voltage than specified in this User's Manual may cause fire, electric shock, or equipment damage.

\* Do not overload your power circuit, as this may result in fire or electric shock.

Handle the power cord with care.

- \* Do not place the cord underneath the unit or other heavy objects.
- \* Do not pull on or tie the cord.

If the power cord becomes damaged, stop using it. Use of a damaged cord may result in fire or electric shock.

Never touch the plug and power cord if it begins to thunder.

Touching them may result in electric shock.

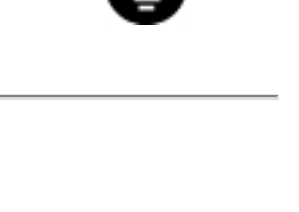

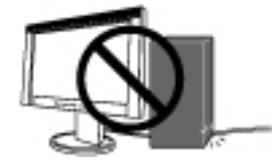

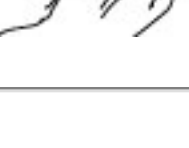

When attaching an arm stand, please refer to the user's manual of the arm stand and install the unit securely.

Not doing so may cause the unit to become unattached, which may result in injury or equipment damage. When the unit is dropped, please ask your dealer for advice. Do not continue using a damaged unit. Using a damaged unit may result in fire or electric shock. When reattaching the tilt stand, please use the same screws and tighten them securely.

Do not touch a damaged LCD panel directly with bare hands.

The liquid crystal that may leak from the panel is poisonous if it enters the eyes or mouth. If any part of the skin or body comes in direct contact with the panel, please wash thoroughly. If some physical symptoms result, please consult your doctor.

Follow local regulation or laws for safe disposal.

The backlight of the LCD panel contains mercury.

#### A CAUTION

Handle with care when carrying the unit.

Disconnect the power cord and cables when moving the unit. Moving the unit with the cord attached is dangerous. It may result in injury.

When handling the unit, grip the bottom of the unit firmly with both hands ensuring the panel faces outward before lifting.

Dropping the unit may result in injury or equipment damage.

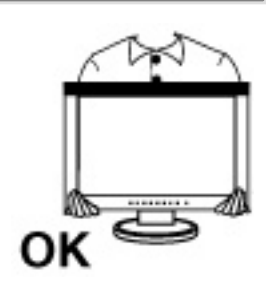

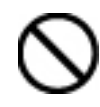

Do not block the ventilation slots on the cabinet.

- Do not place any objects on the ventilation slots.
- \* Do not install the unit in a closed space.
- \* Do not use the unit laid down or upside down.

Blocking the ventilation slots prevents proper airflow and may result in fire, electric shock, or equipment damage.

Do not touch the plug with wet hands.

Doing so may result in electrical shock.

Use an easily accessible power outlet.

This will ensure that you can disconnect the power quickly in case of a problem.

Periodically clean the area around the plug.

Dust, water, or oil on the plug may result in fire.

Unplug the unit before cleaning it.

Cleaning the unit while it is plugged into a power outlet may result in electric shock.

Notice for this monitor

In order to suppress the luminosity change by long-term use and to maintain the stable luminosity, use of a monitor in lower brightness is recommended.

The LCD panel is manufactured using high-precision technology. However, missing pixels or lit pixels may appear on the LCD panel, this is not malfunction. Percentage of effective pixels:99.9994%or higher.

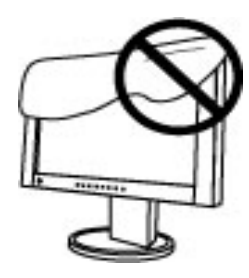

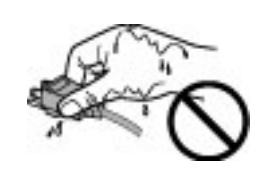

The backlight of the LCD panel has a fixed life span. When the screen becomes dark or begins to flicker, please contact your dealer.

Do not press on the panel or edge of the frame strongly, as this may result in damage to the screen. There will be prints left on the screen if the pressed image is dark or black. If pressure is repeatedly applied to the screen, it may deteriorate or damage your LCD panel. Leave the screen white to decrease the prints.

Do not scratch or press on the panel with any sharp objects, such as a pencil or pen as this may result in damage to the panel. Do not attempt to brush with tissues as this may scratch the LCD panel.

When the screen image is changed after displaying the same image for extended periods of time, an afterimage may appear. Use the screen saver or timer to avoid displaying the same image for extended periods of time.

When the monitor is cold and brought into a room or the room temperature goes up quickly, dew condensation may occur inside and outside the monitor. In that case, do not turn the monitor on and wait until dew condensation disappears, otherwise it may cause some damages to it.

# <span id="page-11-0"></span>1. INTRODUCTION

Thank you very much for choosing an EIZO Color Monitor.

#### <span id="page-11-1"></span>1-1. Features

The exclusive use calibration software calibrates the monitor characteristics and generate colorprofile. Dual inputs compliant **DVI** Digital input [\(TMDS](#page-60-0)) compliant. ADC (Apple Display Connector) inputs compliant. [Horizontal scanning frequency] Analog: 31 - 94 kHz Digital: 31 - 76 kHz [Vertical scanning frequency] Analog: 49 - 86 Hz Vertical (1600 x 1200: 49 - 76 Hz, 1920 x 1200: 49 - 61 Hz) Digital: 59 - 61 Hz (VGA text: 69 - 71 Hz)) [Resolution] 1920 dots x 1200 lines Support to **[sRGB](#page-60-1)** standard The height adjustable stand incorporated Attaching the "Adjustment Certificate" to describe the grayscale and uniformity characteristics of the monitor individually.

#### <span id="page-11-2"></span>1-2. Package Contents

Please contact your local dealer for assistance if any of the listed items are missing or damaged.

- 
- 
- \* Analog Signal Cable (FD-C16) \* Setup Guide
- 
- \* EIZO USB Cable (MD-C93) \* LIMITED WARRANTY
- 
- \*User's Manual (in the CD-ROM) \* Cleaning kit "ScreenCleaner"
- \* LCD Monitor \* Calibration software
- \* Power Cord "ColorNavigator" (in the CD-ROM)
	-
	- \* ColorNavigator Quick Reference
	-
- \* EIZO LCD Utility Disk \* Adjustment Certificate
	-
	- \* Hood

#### **NOTE**

\* Please retain the packing materials for future transference.

#### <span id="page-12-0"></span>1-3. Controls & Connectors

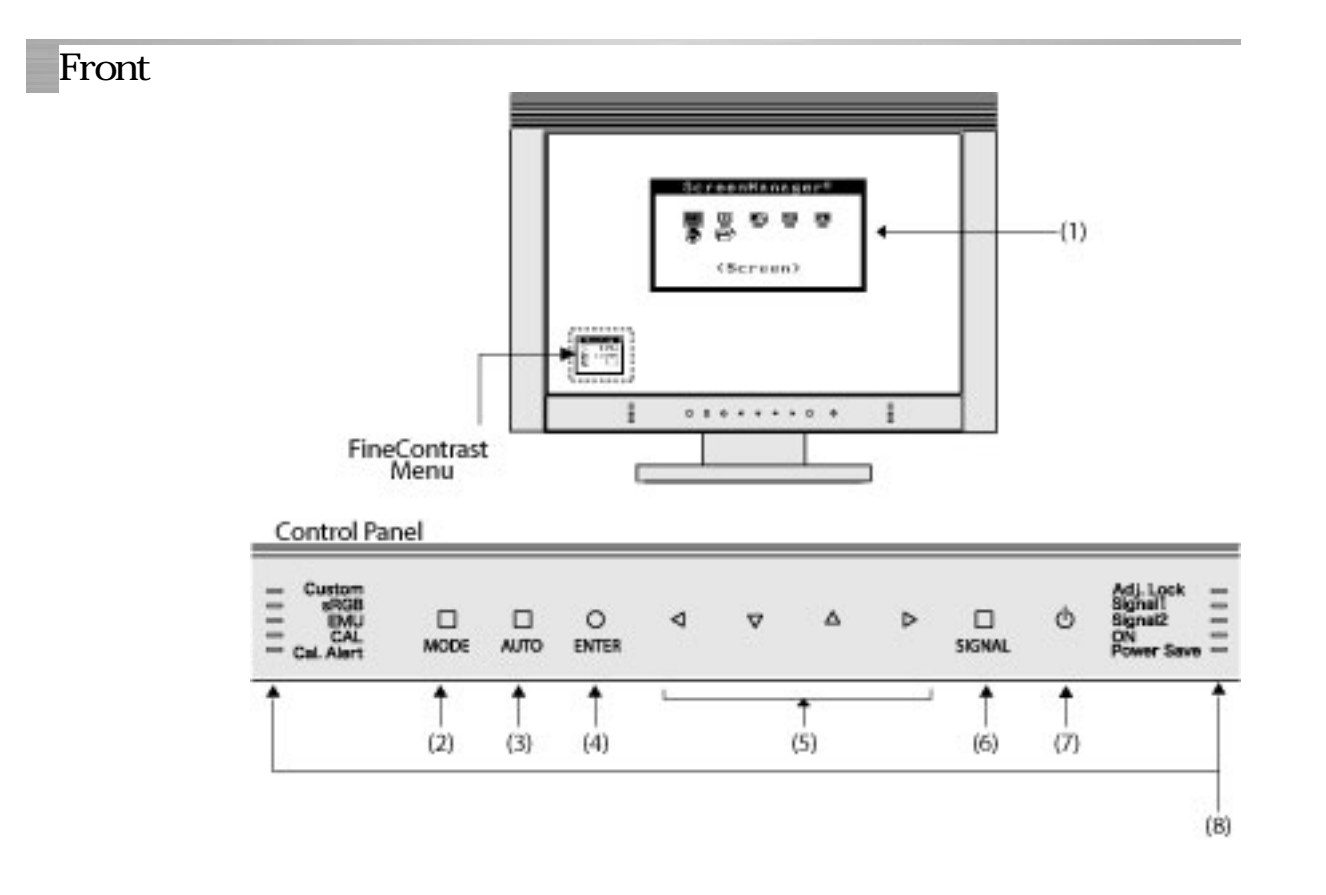

- (1) ScreenManager®
- (2) Mode Switch
- (3) Auto Adjustment Switch
- (4) Enter Switch
- (5) Directing Switch (Left, Down, Up, Right)
- (6) Input Signal Selection Switch
- (7) Power Switch
- (8) Indicator lamp\*1

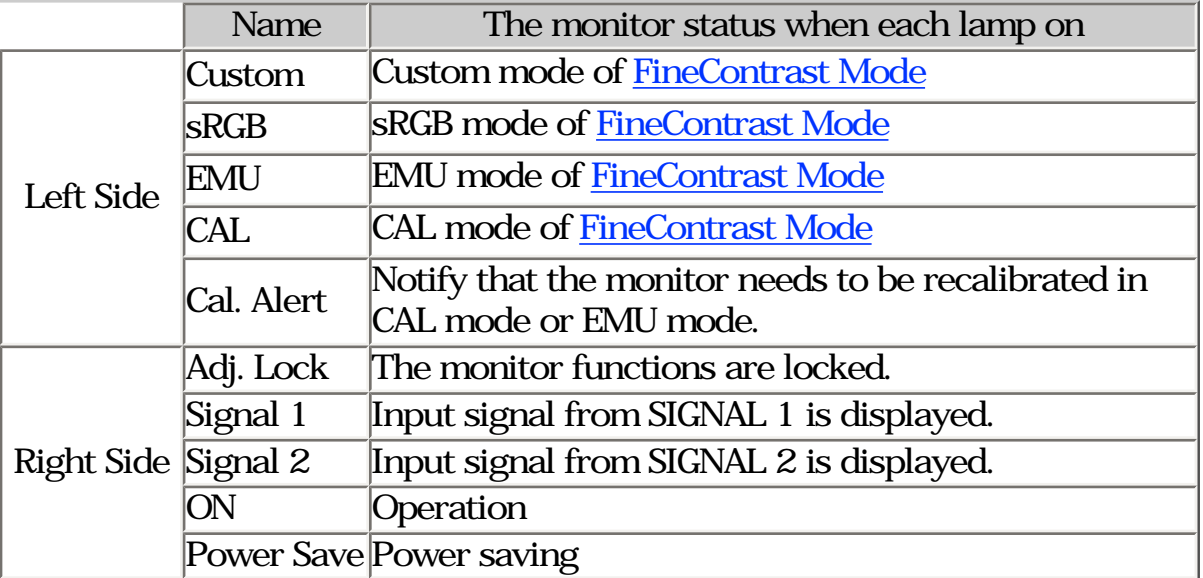

\*1 The brightness of indicator lamps can be changed and turned off, when the screen is displayed (Operation mode). See ["Indicator setting](#page-34-0)".

The power status of the monitor when each lamp on

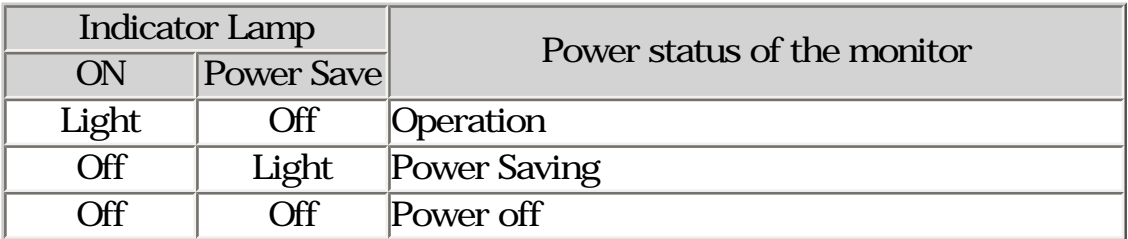

#### **NOTE**

- \* The unit is designed to be operated with your bare fingers. If you touch the control panel with your gloved fingers or with something left on the control panel, it may not work.
- \* If there are waterdrops or dew condensation on the control panel, or operating with wet fingers, it may not work properly. In that case, be sure to dry or wipe it up before use.

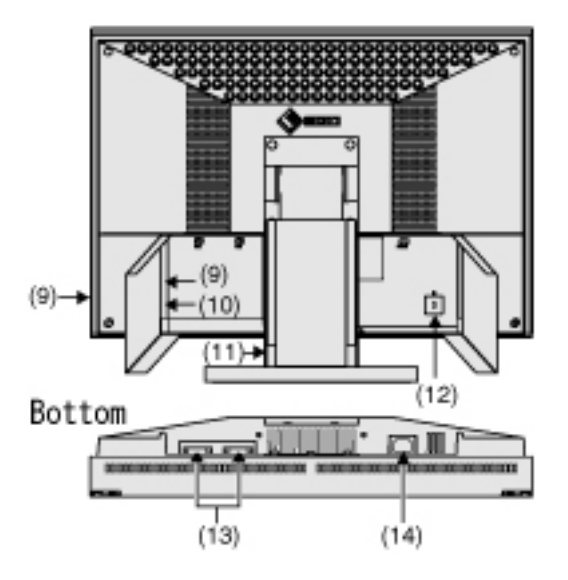

- (9) USB Port (2 Downstream)
- (10) USB Port (1 Upstream)
- (11) Height Adjustable Stand (Detachable)\*2
- (12) Security Lock Slot\*3
- (13) DVI-I Input Connector (SIGNAL 1, SIGNAL2)
- (14) Power Connector
- \*2 The LCD monitor can be used with an optional arm stand by removing the stand. (See "[2-6. How to remove the Tilt Stand](#page-26-0)").
- \*3 Allows for connection of a security cable. This lock supports Kensington's MicroSaver security system.

# <span id="page-15-0"></span>2. CABLE CONNECTION

#### <span id="page-15-1"></span>2-1. Before Connecting

Before connecting your monitor to the PC, change the display screen settings [\(resolution](#page-59-0) and frequency) in accordance with the charts below.

#### **NOTE**

\* When your computer and display support VESA DDC, the suitable resolution and the refresh rate are set by just plugging your display into the computer without any manual settings.

#### Analog Input

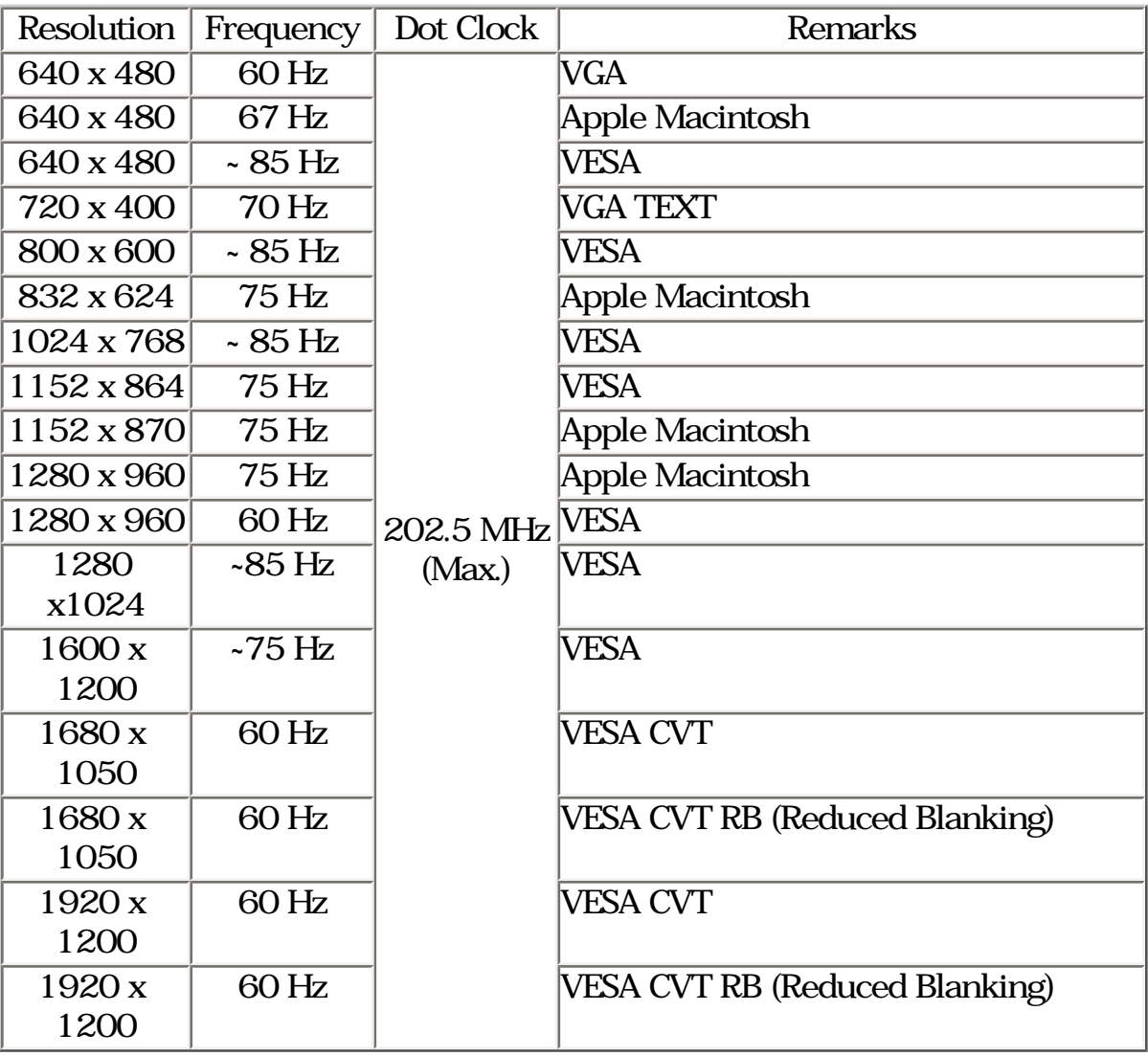

\* Some resolution modes may require screen adjustment.

#### Digital Input

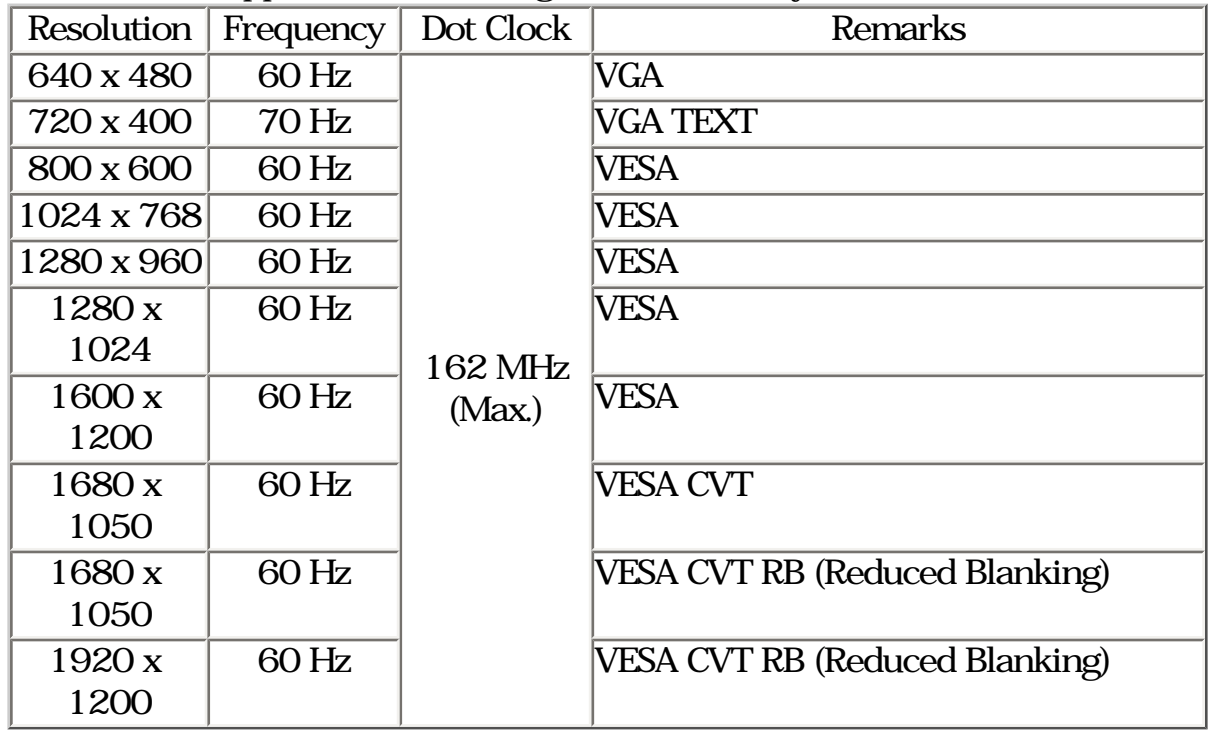

The monitor supports the following resolutions only.

#### <span id="page-16-0"></span>2-2. Connecting the Signal Cable (For the Computer Employing D-Sub or DVI Connector)

#### **NOTE**

- \* Be sure that the power switches of both the PC and the monitor are OFF.
- 1.Open the cable cover and plug the signal cable into the connector at the rear of the monitor and the other end of the cable into the video connector on the PC.

After connecting, secure the connection with the screw-in fasteners.

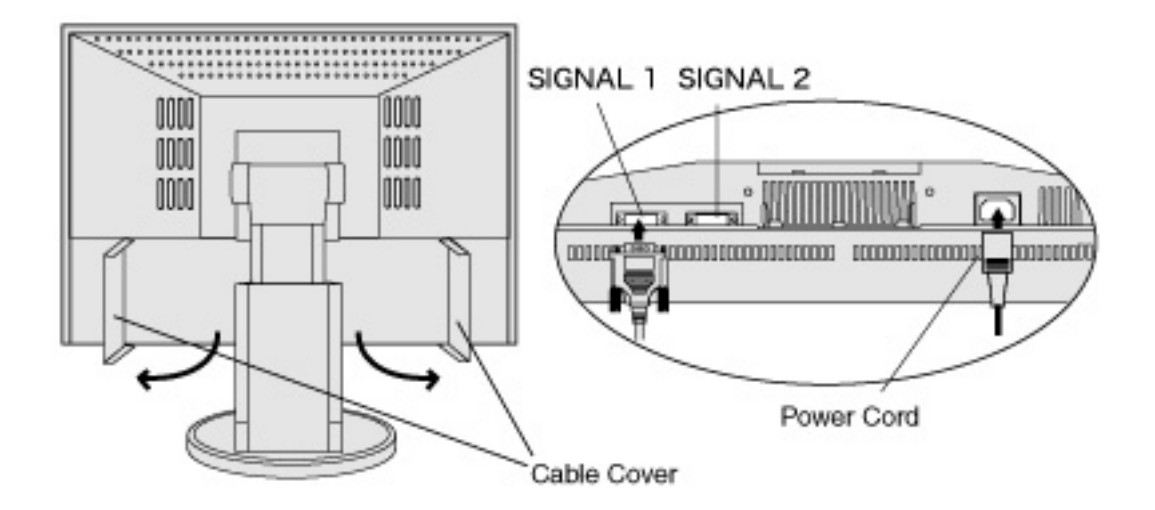

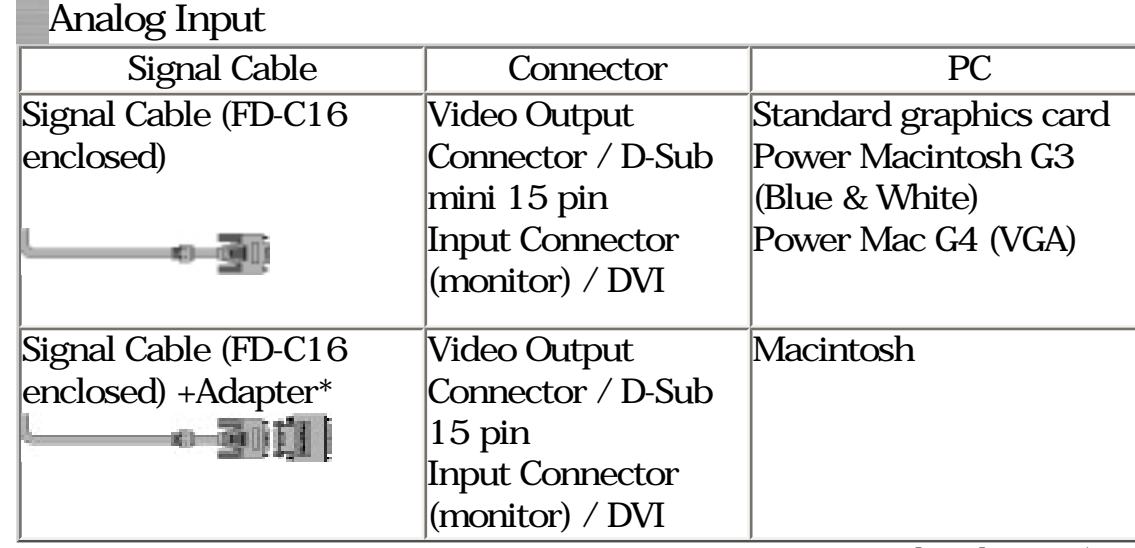

\*Macintosh Adapter (Optional)

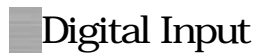

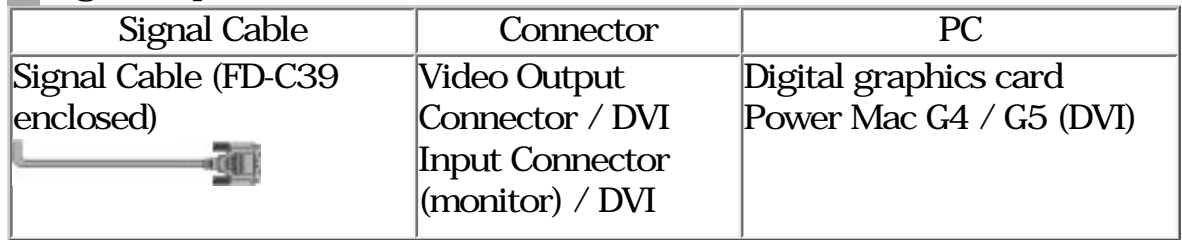

2.Plug the power cord into the power connector on the rear of the monitor.

3.Close the cable cover and lead the power cord and signal cable into the cable holder at rear of the monitor.

#### **NOTE**

- The cables are recommended to lead with slight sag for the smooth motion of the stand.
- \* It's recommended to put away the signal cables into the left cable holder, and the USB cable and power cord into the right cable holder.

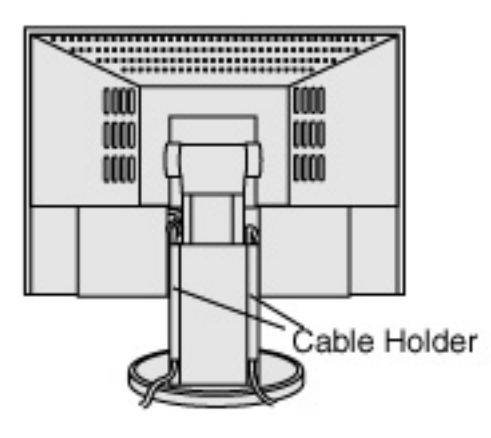

4.Plug the other end of the power cord into a power outlet.

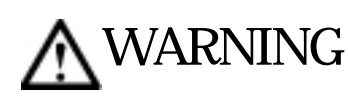

Use the enclosed power cord and connect to the standard power outlet of your country.

Be sure to remain within the rated voltage of the power cord. Not doing so may result in fire or electric shock.

The equipment must be connected to a grounded main outlet.

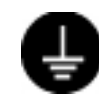

Not doing so may result in fire or electric shock.

5.Turn on the monitor's main power and then switch on the PC's power.

The indicator lamp, "ON", will light up.

If an image does not appear, refer to the ["6. TROUBLESHOOTING](#page-48-1)" for advice. Whenever finished, turn off the PC and the monitor.

#### **NOTE**

- \* When turning on the monitor, the kid of the input signal (Signal1 or 2/ Analog or Digital) is displayed for a few seconds on the right top corner of the screen.
- \* Adjust brightness of the screen depending on the brightness of your environment.
- \* Be sure to take adequate rests. A 10-minute rest period each hour is suggested.

#### <span id="page-19-0"></span>2-3. Connecting the Signal Cable (For the Computer Employing ADC)

When connecting a Power Mac G4 / G5 through ADC (Apple Display Connector), change the input signal settings of monitor in advance to turn on the Power Mac.

#### **NOTE**

- \* Be sure that the power switches of both the PC and the monitor are OFF.
- 1.Open the cable cover and plug the signal cable into the connector at the rear of the monitor and the other end of the cable into the video connector on the PC.

After connecting, secure the connection with the screw-in fasteners.

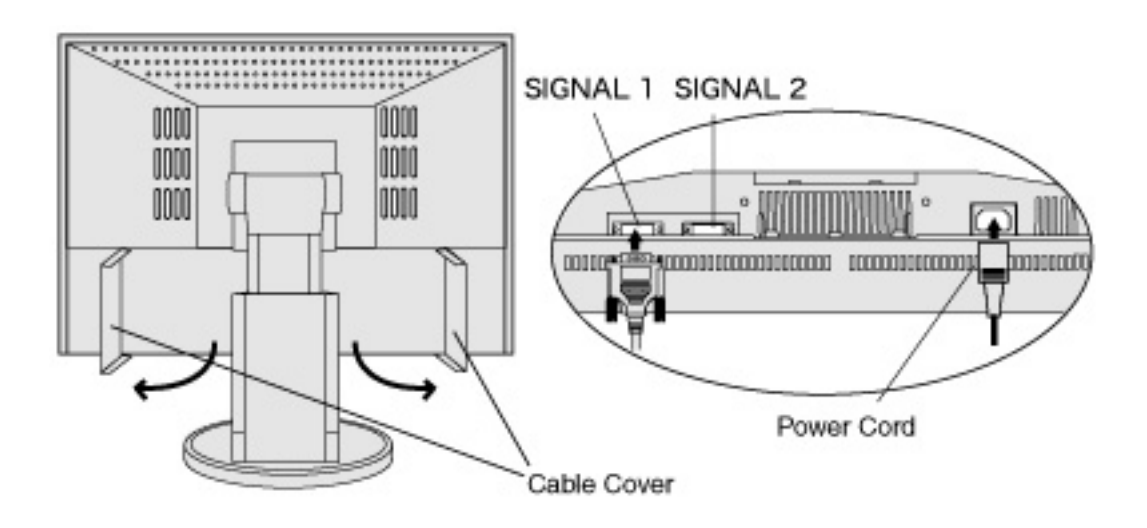

To input the Signal through ADC

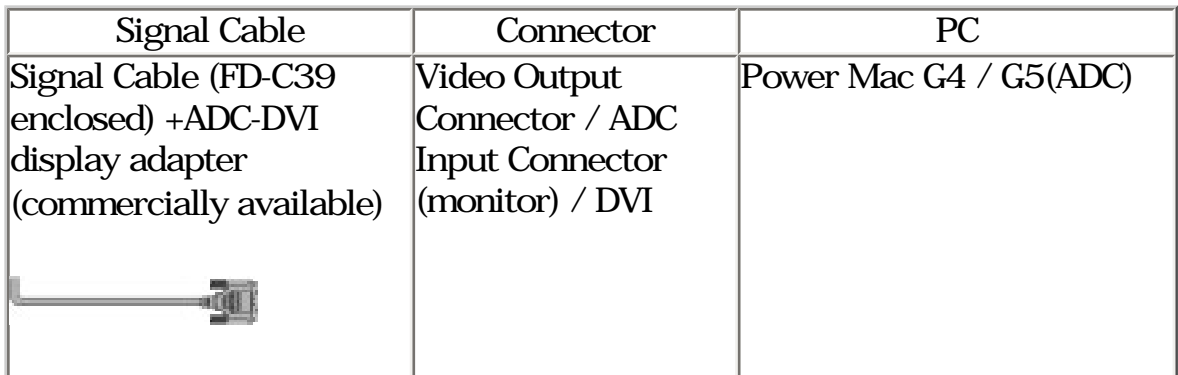

#### **NOTE**

- \* ADC-DVI display adapter is required if the monitor connects to Power Mac G4 / G5. The adapter is commercially available.
- 2.Plug the power cord into the power connector on the rear of the monitor.
- 3.Close the cable cover and lead the power cord and signal cable into the cable holder at rear of the monitor.

#### **NOTE**

- $*$  The cables are recommended to lead with slight sag for the smooth motion of the stand.
- \* It's recommended to put away the signal cables into the left cable holder, and the USB cable and power cord into the right cable holder.

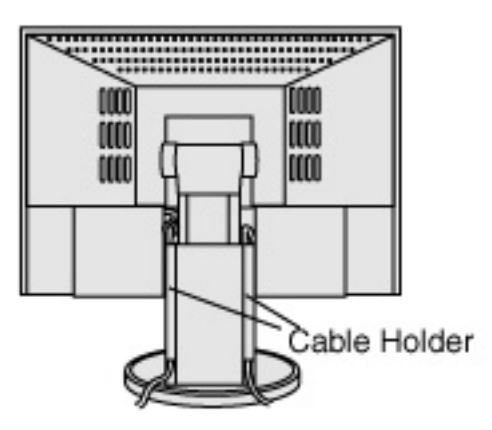

4.Plug the other end of the power cord into a power outlet.

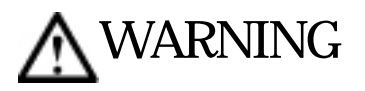

Use the enclosed power cord and connect to the standard power outlet of your country.

Be sure to remain within the rated voltage of the power cord. Not doing so may result in fire or electric shock.

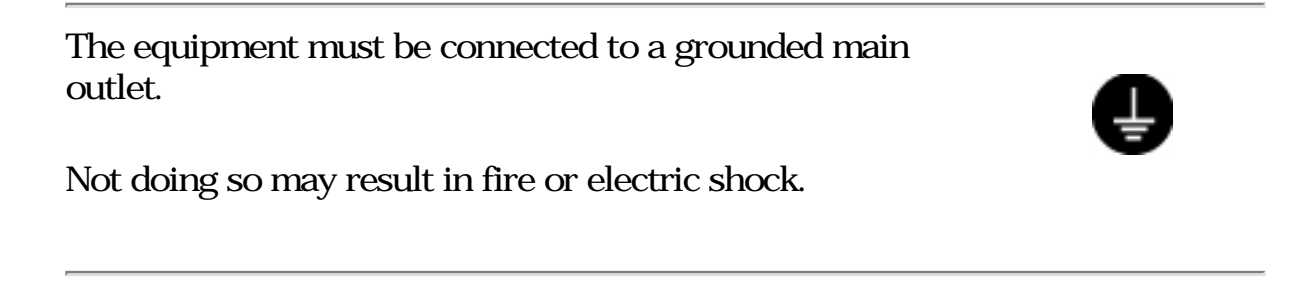

5.Touch the power switch while touching the Input Signal Selection switch.

The Input Selection menu is appeared on the screen.

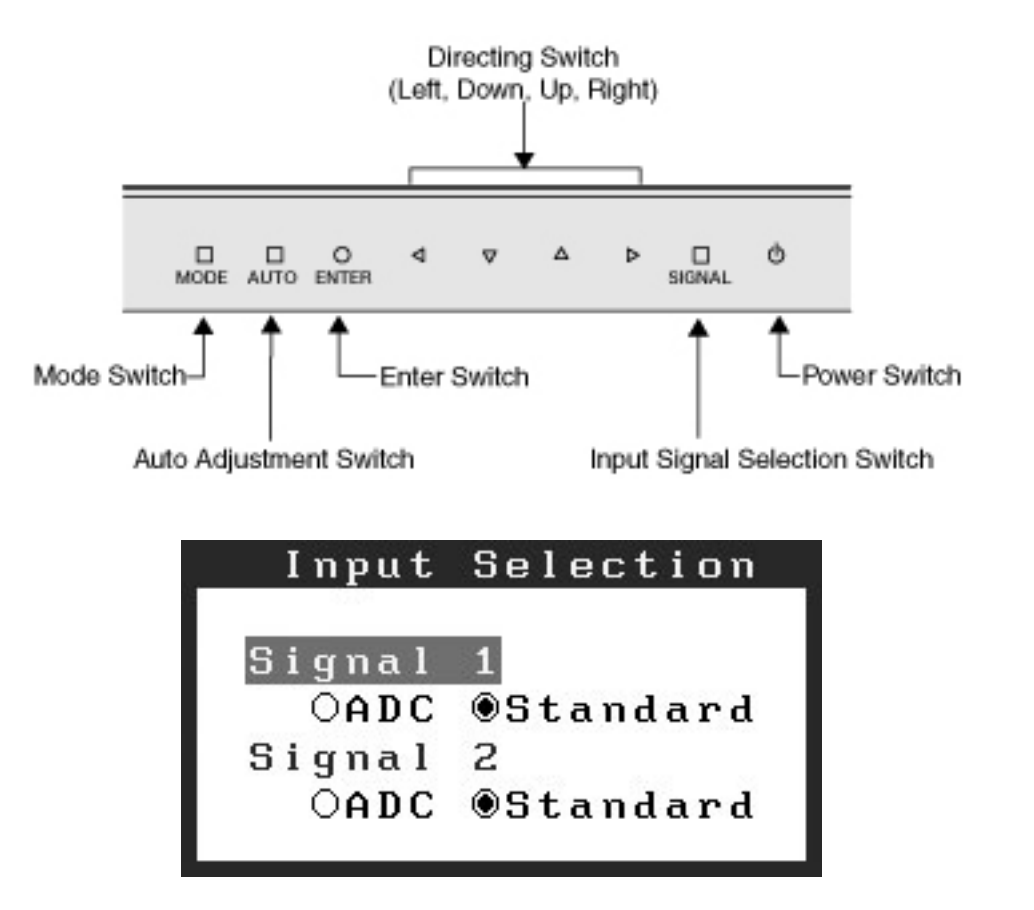

#### **NOTE**

- The unit is designed to be operated with your bare fingers. If you touch the control panel with your gloved fingers or with something left on the control panel, it may not work.
- \* If there are waterdrops or dew condensation on the control panel, or operating with wet fingers, it may not work properly. In that case, be sure to dry or wipe it up before use.

6.Change SIGNAL 1 (DVI-I Connector) in the Input Selection menu to "ADC".

Touch the Enter switch to complete the setting and the menu closes.

#### 7.Switch on the PC's power.

If an image does not appear, refer to the ["6. TROUBLESHOOTING](#page-48-1)" for advice. Whenever finished, turn off the PC and the monitor.

#### **NOTE**

- When turning on the monitor, the kid of the input signal (Signal 1 or  $2/$ Analog or Digital) is displayed for a few seconds on the right top corner of the screen.
- \* Adjust brightness of the screen depending on the brightness of your environment.
- \* Be sure to take adequate rests. A 10-minute rest period each hour is suggested.
- \* When changing the signal connector except ADC, open the Input Selection menu again and change the setting to "Standard".
- \* To <Reset> the settings in the <Others> menu through ScreenManager, the settings of Input Selection will revert to the default setting.

#### <span id="page-22-0"></span>2-4. Connecting two PCs to the Monitor

Two PCs can be connected to the monitor through DVI-I connector and D-sub mini 15 pin connector on the back of the monitor.

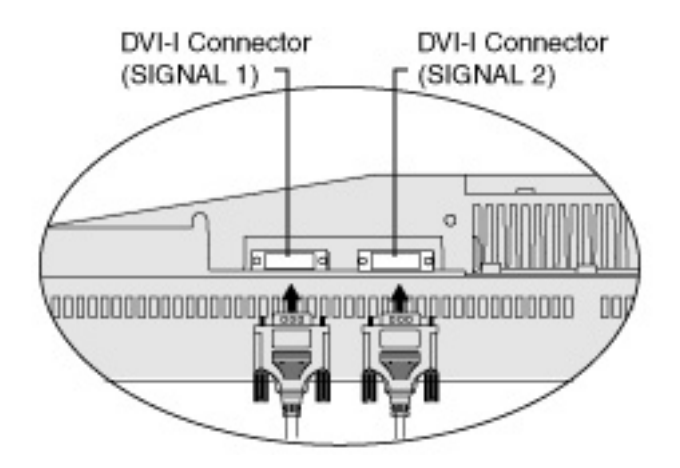

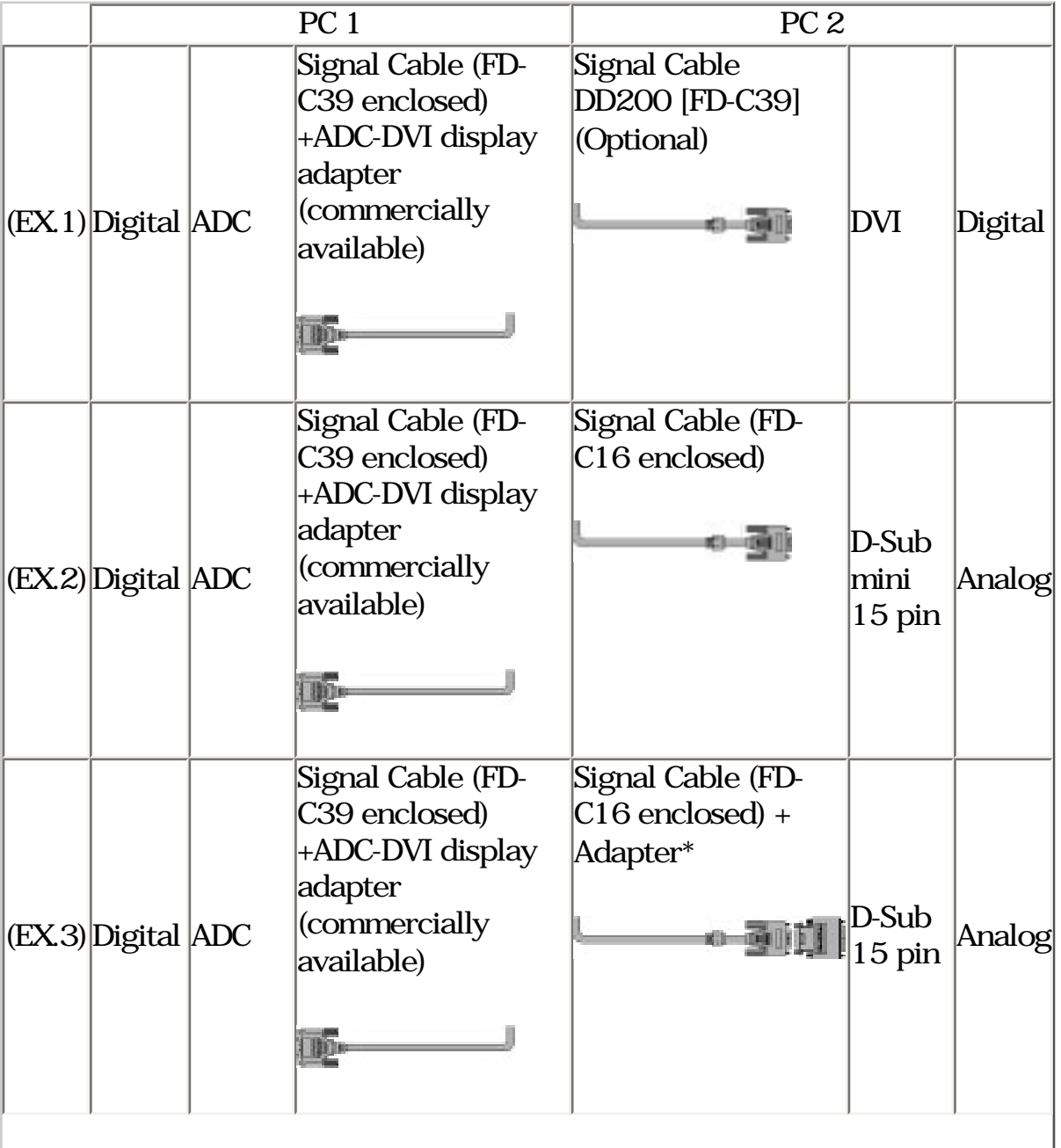

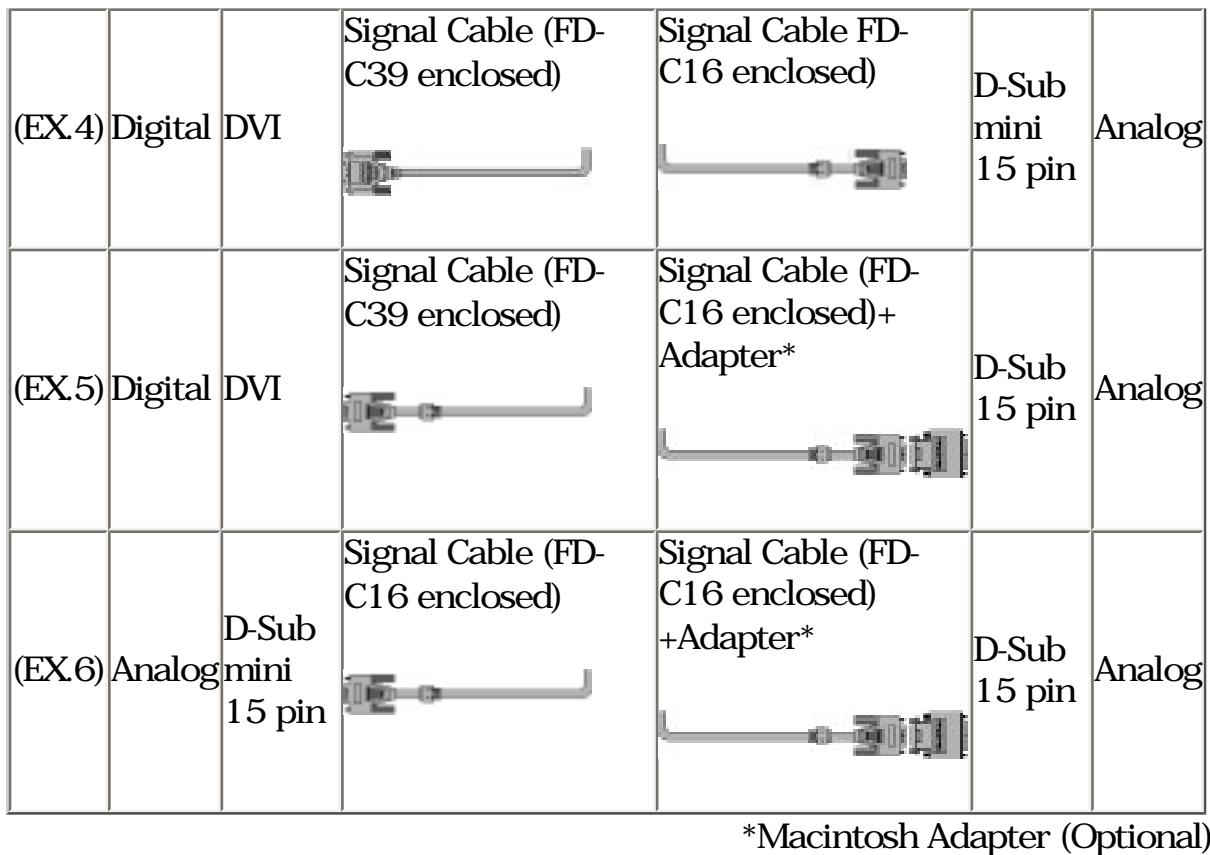

Selecting the Active Input

The Input Signal Selection switch on the control panel can be used to select either SIGNAL 1 or SIGNAL 2 as the active input at any time. Every time the switch is touched, the input changes. When switching the signal, the kind of the input signal (Signal 1 or 2/ Analog or Digital) is displayed for a few seconds on the right top corner of the screen.

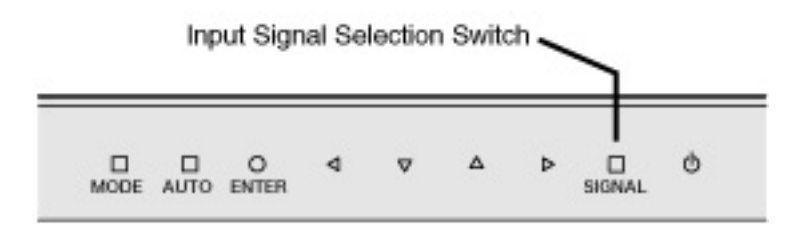

#### The Priority Input Signal

This function is used to select which PC will have priority to control the monitor when utilizing two PCs. The monitor constantly checks the input signals and switches automatically in accordance with the "Input Priority" setting (see table below). Once a priority is set, whenever a change of signal is detected at the selected input, the monitor will switch the input to that signal. In this case of only one signal being present at either input, the monitor automatically detects and displays that signal.

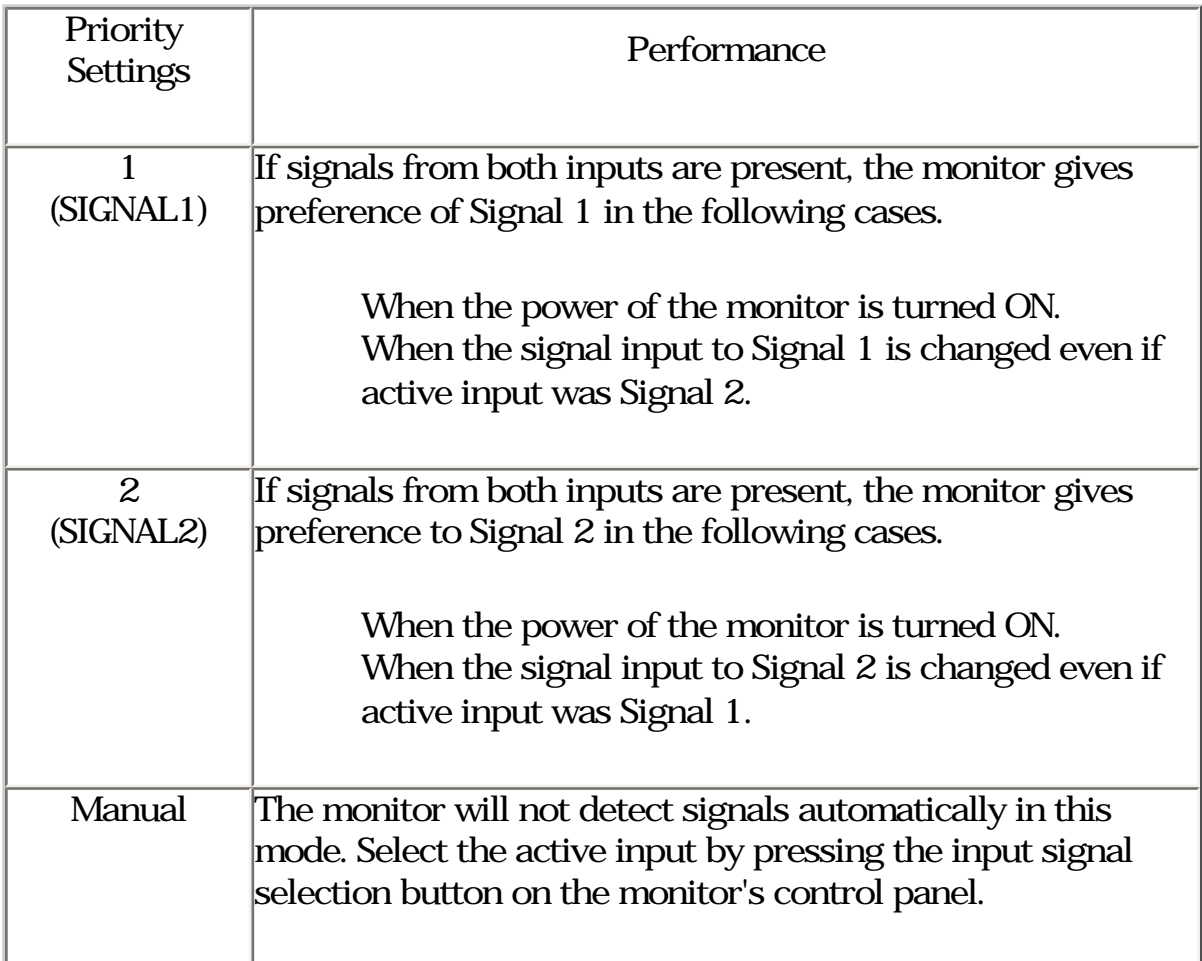

#### NOTE

\* When "1" or "2" is selected, the power saving mode of the monitor activates only if both PCs are in power saving mode.

#### <span id="page-25-0"></span>2-5. How to install the Hood

The Hood can reduce light reflection for on screen color consistency.

Setup Procedure

1.Attach the top cover to either the left cover or right cover before attaching to the monitor.

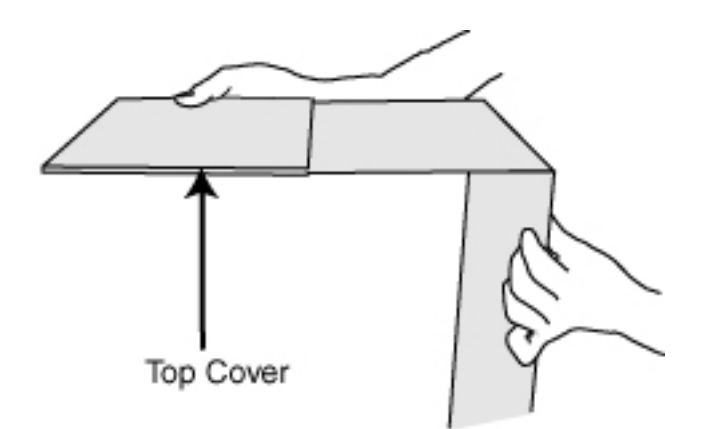

#### **NOTE**

\* Please attach the top cover so that the visor is in back. If the visor is in front, light will seep in through the back.

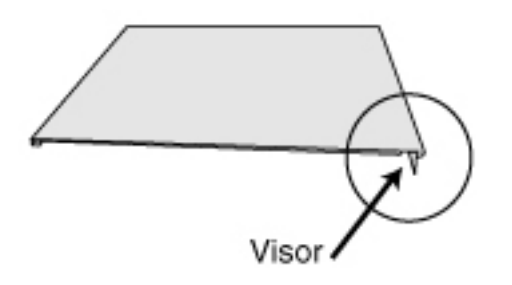

2.Attach the left cover and right cover to the monitor.

- (1) Firmly attach the left cover and right cover to the monitor from beneath.
- (2) Make sure that the rubber cushions are firmly positioned against the side of the monitor.
- (3) Slide the top cover to close.

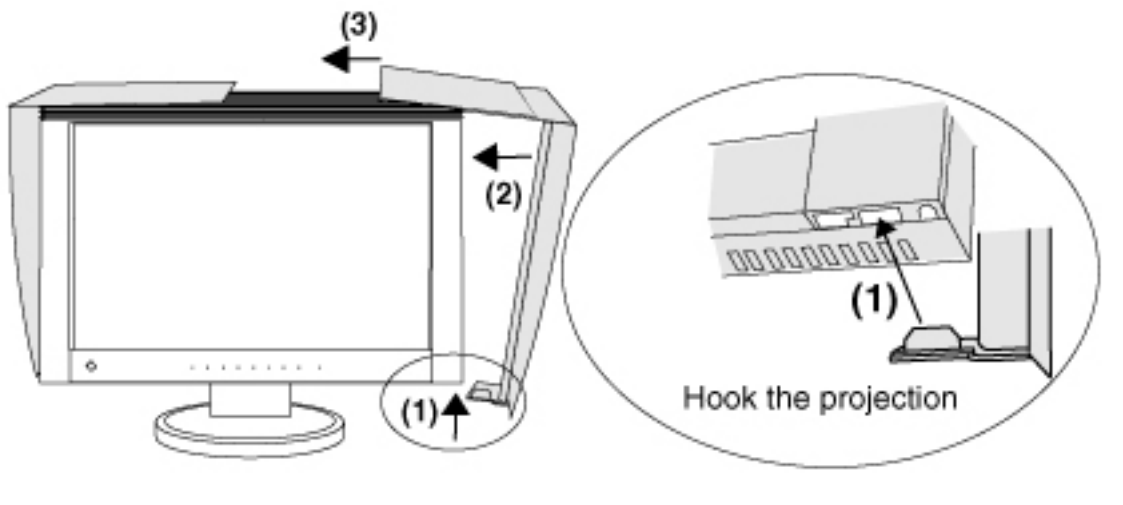

#### <span id="page-26-0"></span>2-6. How to remove the Tilt Stand

The LCD monitor can be used with an arm by removing the tilt stand and attaching the arm or stand to the LCD monitor.

#### **NOTE**

 $\overline{\text{If}}$  you will use the arm or stand of other manufacturers, confirm the followings to the manufacturers before selecting.

> Hole spacing on the arm mounting: 100 mm x 100 mm (VESA compliant) Supportable Weight: Total weight of the monitor (without stand) and attaching equipment such as a cable TÜV/GS approved arm or stand

\* Please connect cables after attaching an arm stand.

Setup Procedure

1.Lay the LCD monitor down. Do not scratch the panel.

2.Remove the tilt stand by loosening the screws. (4 pcs of M4 x 14)

3.Attach an arm stand to the LCD monitor securely.

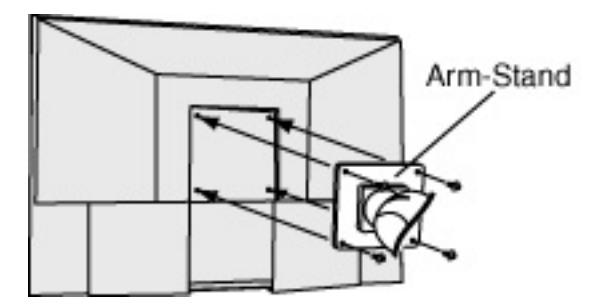

# <span id="page-28-0"></span>3. ScreenManager

#### <span id="page-28-1"></span>3-1. How to use the ScreenManager

ScreenManager allows you to adjust screen performance though the main menu and select a FineContrast mode easily.

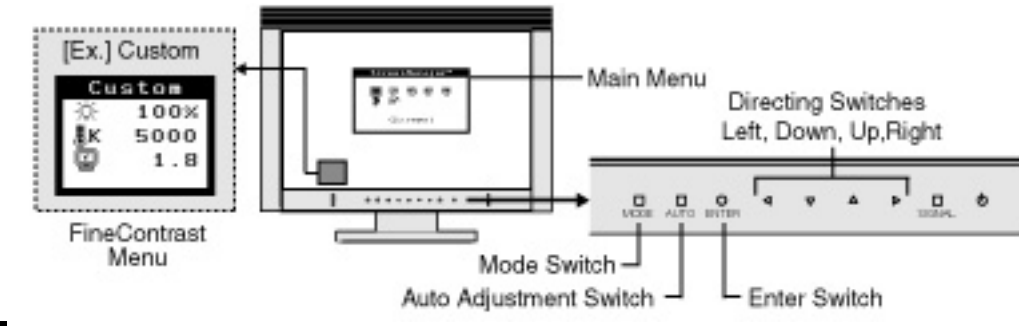

#### **NOTE**

Main Menu and FineContrast menu cannot be activated at the same time.

1.Entering the ScreenManager

Touch the Enter switch once to display the main menu of the ScreenManager.

#### 2.Making Adjustments and Settings

- (1) Select the desired sub menu icon using the Directing switch and touch the Enter switch. The sub menu appears.
- (2) Use the Directing switches to select the desired setting icon and touch the Enter switch. The setting menu appears.
- (3) Use the Directing switches to make all required adjustments and touch the Enter switch to save the settings.

#### 3.Exiting the ScreenManager

- (1) To return to the main menu, select the <Return> icon or touch the Down switch twice, followed by the Enter switch.
- (2) To exit the ScreenManager, select <Exit> icon or touch the Down switch twice, followed by the Enter switch.

#### **NOTE**

\* Double clicking the Enter switch at any time also exits the ScreenManager menu.

#### [FineContrast menu](#page-30-0)

Touching the Mode switch allows you to select the best suited mode for screen display from 4 FineContrast modes; Custom, sRGB, EMU and CAL. To exit the menu, press the Enter switch.

#### <span id="page-29-0"></span>3-2. ScreenManager Adjustments and Settings

The following table shows all the ScreenManager's adjustment and setting menus.

"\*" indicates adjustments of analog input only and "\*\*" indicates digital input only.

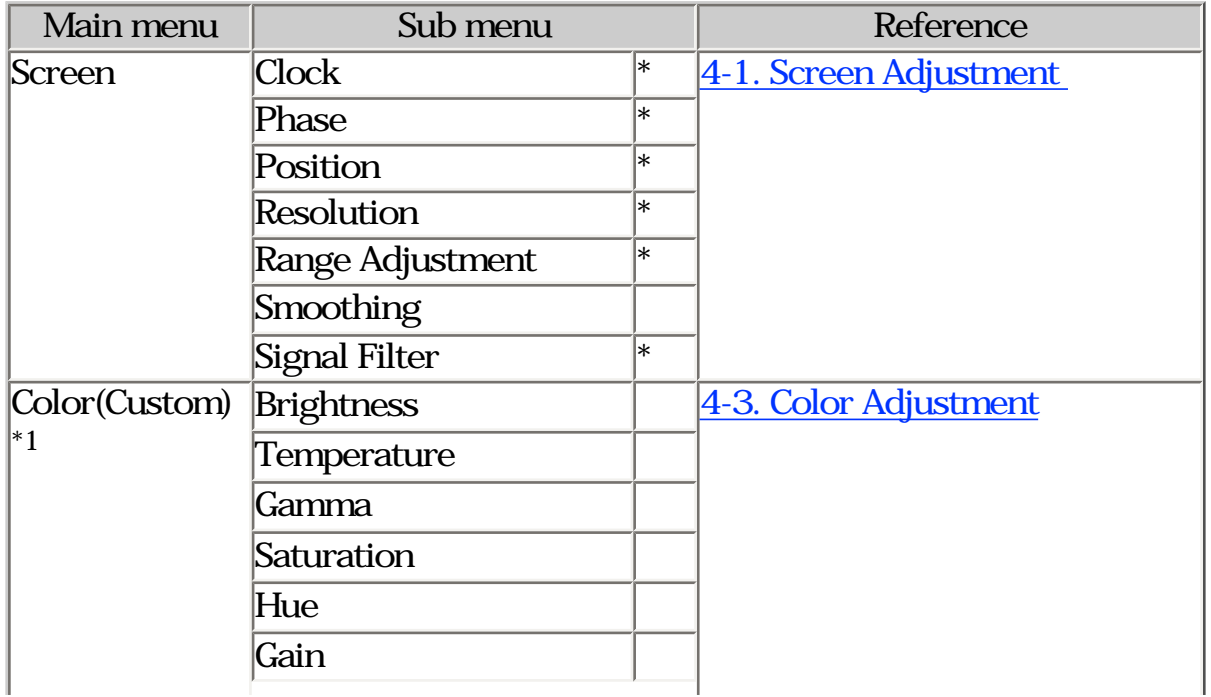

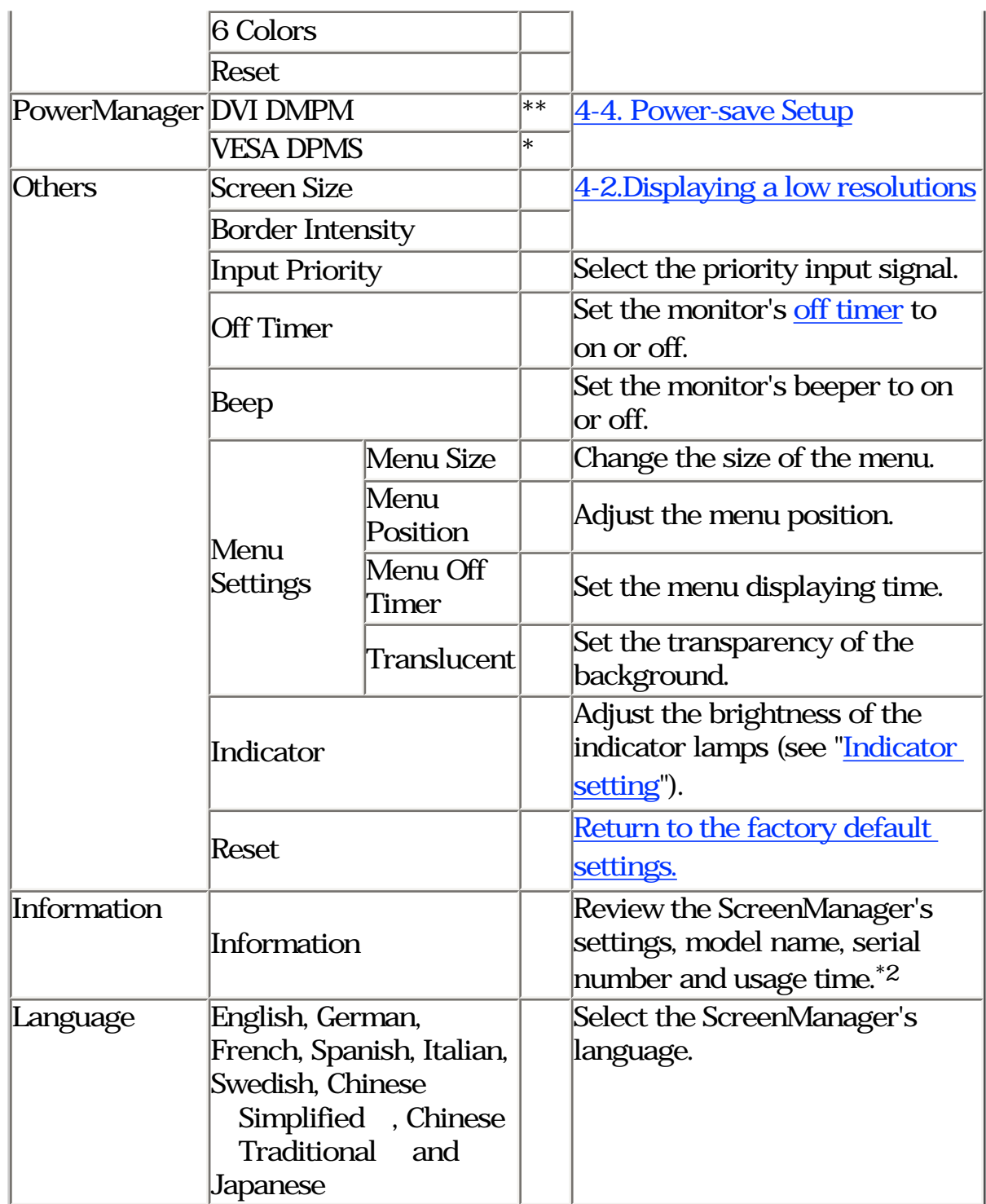

\*1 The adjustable functions on the <Color> menu depend on the selected FineContrast mode. The above table shows the sub menus when the "Custom" mode is selected (see ["4-3. Color Adjustment](#page-41-0)").

\*2 Due to the inspection on the factory, the usage time may not "0 hour" at shipping.

## <span id="page-30-0"></span>3-3. FineContrast

This function allows you to select the best suited mode for screen display.

#### To select the Mode

Touching the Mode switch allows you to select the best suited mode for screen display from 4 FineContrast modes; Custom, sRGB, EMU and CAL.

Exit

Touch the Enter switch to exit the menu.

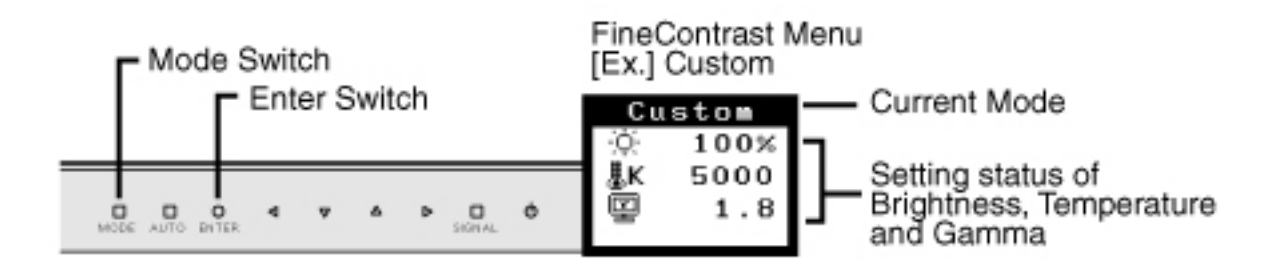

FineContrast Mode

Selectable FineContrast modes are as follows.

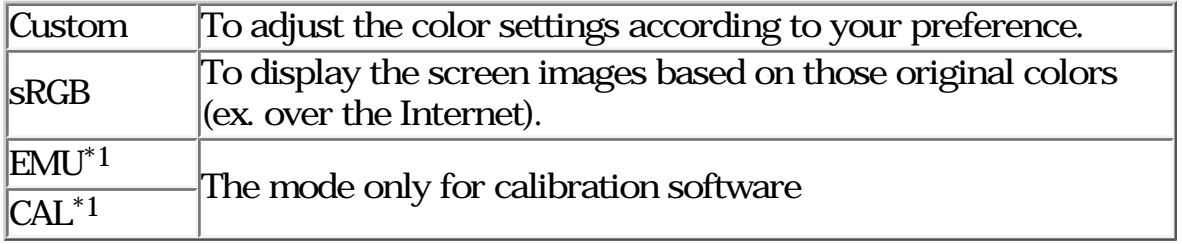

\*1 When calibrating with provided software, these modes automatically will be switched.

#### Color Adjustment of the Mode Settings

<Brightness>, <Temperature> and <Gamma> settings can be adjusted on the FineContrast menu. Select the desired function icon with the Up/Down Directing switches and adjust with the Left/Right Directing switches. (Setting (s) of <Brightness>, <Temperature> and/or <Gamma> is defined as standard default in some modes.)

Detailed Adjustments

The detailed color settings of each mode can be adjusted by using the <Color> menu of the ScreenManager.

#### **NOTE**

"EMU" mode and "CAL" mode can be adjusted only by Calibration Software "ColorNavigator".

#### <span id="page-32-0"></span>3-4. Useful Functions

#### Adjustment Lock

Use the "Adjustment Lock" function to prevent any accidental changes.

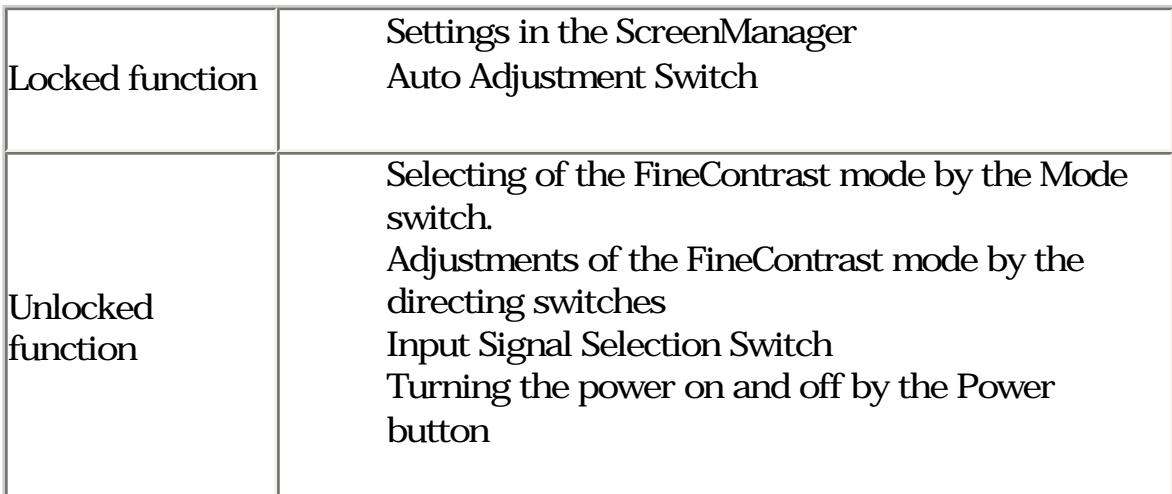

[To lock]

<span id="page-32-1"></span>Turn off the monitor's power by touching the power switch. And then touch the power switch while touching the Auto Adjustment switch.

[To unlock]

Turn off the monitor's power by touching the power switch. And then touch the power switch while touching the Auto Adjustment switch once again.

#### Off Timer

<span id="page-33-0"></span>The off timer function causes the monitor to automatically enter a power off state after a predetermined amount of time has lapsed. This function was created to reduce afterimage characteristics that are particular to LCD monitors when the monitor screen is left on for a long period without use.

[Procedure]

- (1) Select <Off Timer> in the ScreenManager <Others> menu.
- (2) Select "Enable" and touch the Right and Left switches to adjust the "On Period" (1 to 23 hours).

[Off Timer System]

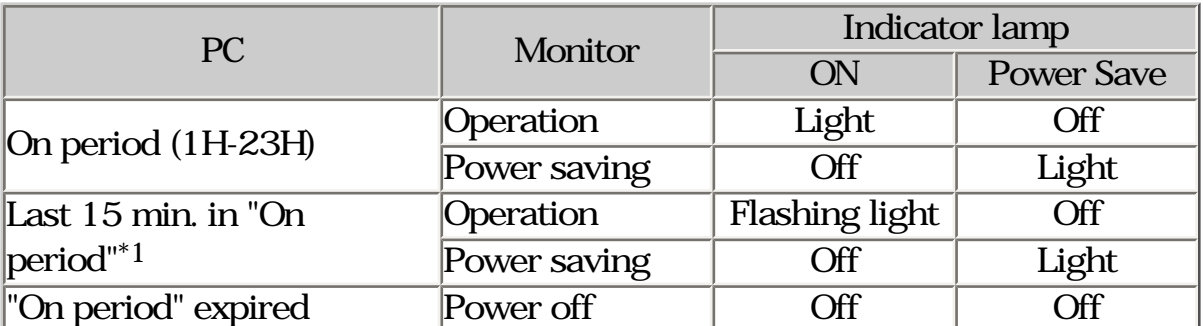

\*1 Advance notice will be given 15 minutes before the monitor automatically enters the "Power Off" mode. To delay entering the "Power Off" mode, touch the power switch during the advance notice period. The monitor will continue to operate for an additional 90 minutes.

[Power Resumption Procedure]

Touch the power switch to return a normal screen.

#### <span id="page-34-0"></span>Indicator setting

The brightness of indicator lamps can be changed and turned off, when the screen is displayed (Operation mode).

[Procedure]

- (1) Select <Indicator> in the ScreenManager <Others> menu.
- (2) If you desire to turn off the lamps, select "Off". The following lamp are turned off.

● Custom / sRGB / EMU / CAL Adj. Lock Signal1 / Signal2 **ON** 

If you desire to change the brightness of the lamps, select "High" , "Medium" or "Low". (Default setting is "Medium")

EIZO Logo Appearing Function

When turning on the monitor, the EIZO logo is displayed for a while. If you desire to display or undisplay this logo, use this function. (Default is logo appearing.)

[To undisplay]

Turn off the monitor once, then touch the power switch while touching the Enter switch, and this logo is not displayed.

[To display]

Turn off the monitor once, then touch the power switch while touching the Enter switch, and this logo is displayed again.

# <span id="page-35-0"></span>**4. ADJUSTMENT**

The monitor displays the digital input image correctly based on its pre-setting data.

#### <span id="page-35-1"></span>4-1. Screen Adjustment

#### Analog Input

Screen adjustments for the LCD monitor should be used in suppressing screen flickering and also for adjusting the screen to its proper position. There is only one correct position for each display mode. It is also recommended to use the ScreenManager function when first installing the display or whenever changing the system.

#### **NOTE**

\* Allow the LCD monitor to stabilize for at least 30 minutes before making image adjustments.

Adjustment Procedure

1.Touch the Auto Adjustment Switch on the control panel.

The message appears and remains on the screen for 5 seconds. While the message is on the screen, touch the Auto Adjustment switch again to automatically adjust the clock, phase, screen position and resolution. If you do not wish to do adjust the screen, do not touch the Auto Adjustment switch again.

#### **NOTE**

- The Auto Adjustment function is intended for use on the Macintosh and on AT-compatible PC running Windows. It may not work properly in either of the following cases. It does not work properly when an image is displayed only on a part of the screen (command prompt window,for example) or when a black background (wallpaper, etc.) is in use.
- \* It cannot work correctly using with some graphics cards.

If the appropriate screen cannot be made by using the Auto Adjustment switch, adjust the screen through the following procedures. If the appropriate screen can be made, proceed to [step 5.](#page-39-1)

2.Prepare the display pattern for the analog display adjustment.

#### Windows

- (1) Load the "EIZO LCD Utility Disk" to your PC.
- (2) Start the "Screen Adjustment Utility" from the startup menu. If it cannot be started, open the screen adjustment pattern files.

Other than Windows

Download the "Screen adjustment pattern files" from our site: [http://www.](http://www.eizo.com/)

#### [eizo.com](http://www.eizo.com/).

#### **NOTE**

- For how to open and use the screen adjustment pattern files, refer to "Readme.txt".
- 3.Perform the auto size adjustment again with the analog screen adjustment pattern displayed.
	- (1) Display Pattern 1 in full screen on the monitor using the "Screen Adjustment Utility" or the screen adjustment pattern files.

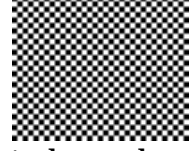

- (2) Touch the Auto Adjustment Switch on the control panel. The message appears and remains on the screen for 5 seconds.
- (3) While the message is on the screen, touch the Auto Adjustment switch again to automatically adjust the clock, phase, screen position and resolution.

<span id="page-36-0"></span>4.Adjust by using <Screen> menu in the ScreenManager.

(1) Vertical bars appear on the screen  $=\sqrt{\frac{1}{2}}$  Use the <[Clock>](#page-58-0) adjustment.

Select the <Clock> and eliminate the vertical bars by using the Right and Left of the Directing switches.

Do not continuously touch the Directing switches, as the adjustment value will change quickly and make it difficult to locate the most suitable adjustment point. If the horizontal flickering, blur or bars appear, proceed to <Phase> adjustment as follows.

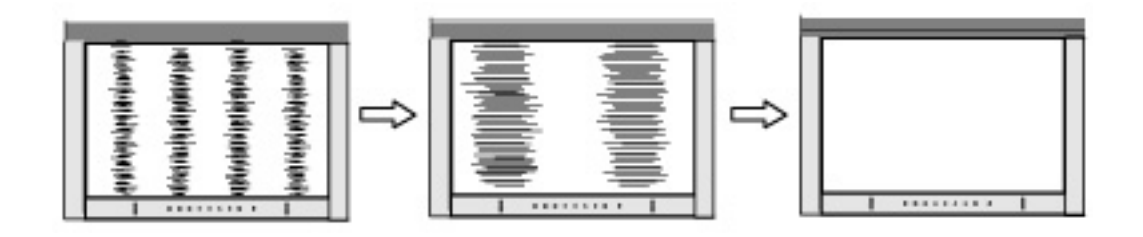

(2) Horizontal bars appear on the screen.

 $=$   $\sqrt{\binom{m}{1}}$  Use the <*Phase*> adjustment.

Select the <Phase> and eliminate the horizontal flickering, blurring or bars by using the Right and Left switches.

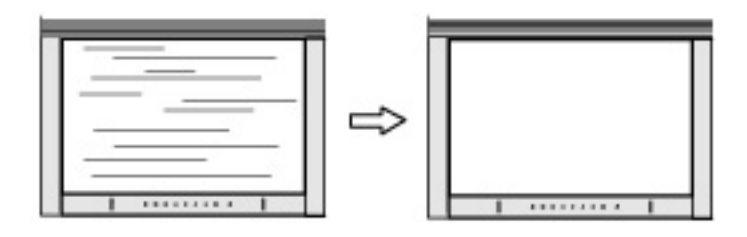

#### **NOTE**

\* Horizontal bars may not completely disappear from the screen depending on the PC.

<span id="page-38-0"></span>(3) The screen position is incorrect.

 $\Rightarrow$  Use the <Position> adjustment.

The correct displayed position of the monitor is decided because the number and the position of the pixels are fixed. The <Position> adjustment moves the image to the correct position.

Select <Position> and adjust the position by using the Up, Down, Right and Left switches.

If vertical bars of distortion appear after finishing the <Position> adjustment, return to <Clock> adjustment and repeat the previously explained adjustment procedure. ("Clock" => "Phase" => "Position").

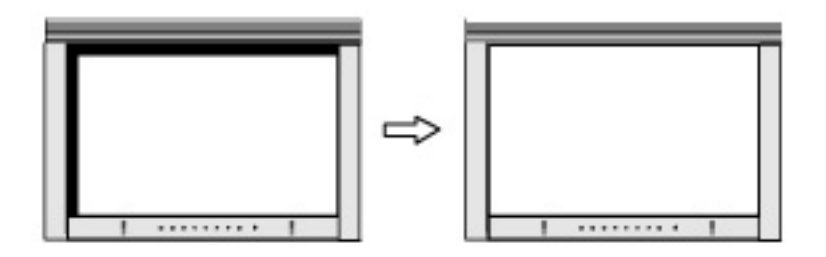

<span id="page-38-1"></span>(4) Screen image is smaller or larger than the actual screen images.  $\Rightarrow$  Use the <Resolution> adjustment.

Adjustment is needed when the input signal resolution and the resolution now being displayed are different.

Select <Resolution> and confirm if the resolution now being displayed is the same as the input resolution. If it is not, adjust the vertical resolution using the Up and Down switches and adjust the horizontal resolution using the Right and Left switches.

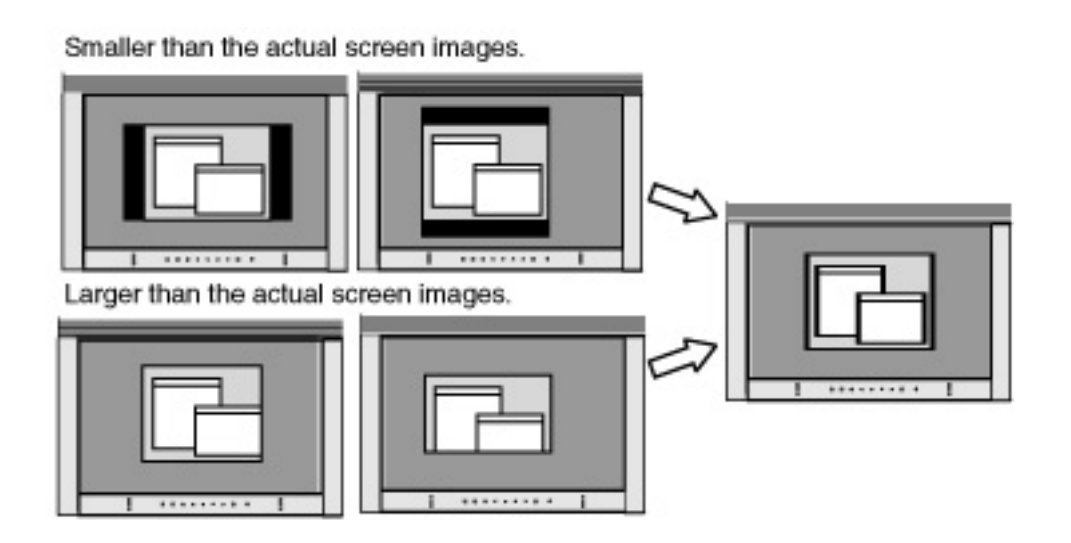

<span id="page-39-1"></span>5.Adjust the output signal range (Dynamic Range) of the signal.

 $\equiv$   $\geq$  Use the [<Range Adjustment](#page-59-2)> of <Screen> menu.

This controls the level of output signal range to display the whole color gradation (256 colors).

[Procedure]

(1) Affichez le motif 2 en plein écran sur le moniteur à l'aide de l' « Utilitaire de réglage de l'écran » ou du fichier de motifs de réglage de l'écran.

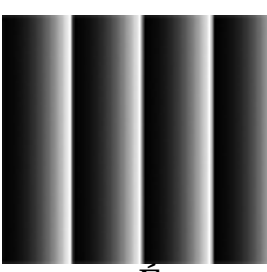

(2) Sélectionnez <Niveau> sur le menu <Écran> et appuyez sur l ´interrupteur de Adjustment Auto.

Le message « Vos réglages seront perdus sivous appuyez sur AUTO. » s' affiche.

(3) Appuyez sur l´interrupteur de Adjustment Auto pendant que le message est affiché.

La palette de couleurs est réglée automatiquement..

(4) Fermez le motif 2. Si vous utilisez l'« Utilitaire de réglage de l'écran », fermez le programme.

#### <span id="page-39-0"></span>4-2. Displaying a Low Resolution

The lower resolutions are enlarged to full screen automatically. Using the <Screen Size> function in the <Others> menu enables to change the screen size.

1.Enlarge the screen size when displaying a low resolution.

=>  $\frac{2}{x}$  Select the <Screen Size>.

Select the <Screen Size> in the others menu and select the screen size by using the Up and Down buttons.

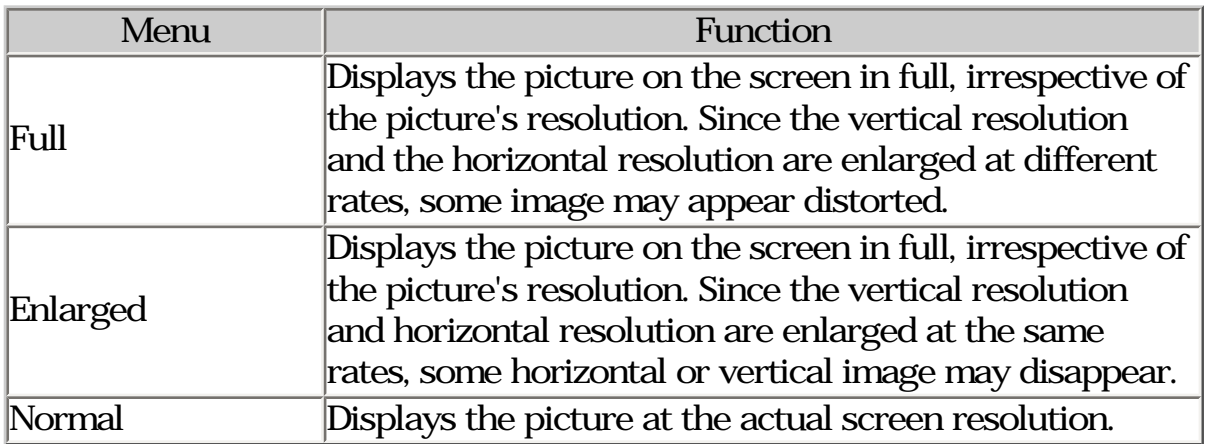

#### Example: Displaying 1280 x 1024

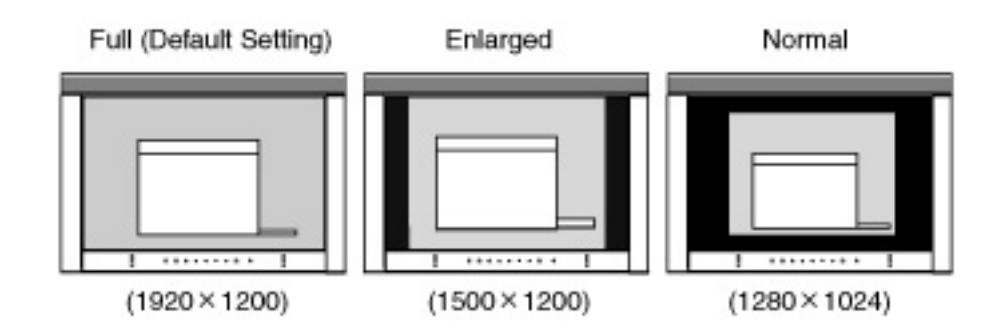

2.Smooth the blurred texts of the enlarged screen.

=> Switch the <Smoothing> setting.

When a low-resolution image is displayed in the "Full" or "Enlarged" mode, the characters or lines of the displayed image may be blurred.

Select the suitable level 1-5 (Soft-Sharp).

Select <Smoothing> in the <Screen> menu and adjust by using the Right and Left switches.

#### **NOTE**

\* <Smoothing> is disabled when the screen is displayed in the following resolutions.

#### ● 1920 x 1200

The image size is doubled both in horizontally and vertically to (i. e. 1600 x 1200 enlarged from 800 x 600) provide clear focus which does not require this function. "Normal" is selected in <Screen Size>.

3.Set the brightness of the black area surrounding the displayed image.  $\equiv$  Set the <Border Intensity>.

In the "Enlarge" mode or "Full Screen" mode, the outer area (border) is usually black.

Select <Border Intensity> in the <Others> menu and adjust by using the Right and Left switches.

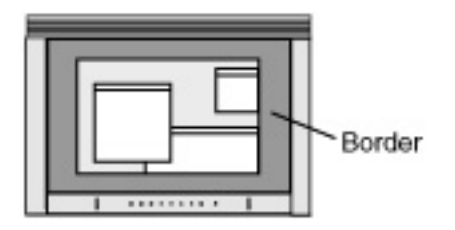

#### <span id="page-41-0"></span>4-3. Color Adjustment

Color settings of each FineContrast mode can be adjusted and saved by using the <Color> menu of the ScreenManager.

In the analog input, perform the [<Range Adjustment](#page-39-1)> before making the color adjustments. During color adjustments, the FineContrast mode cannot be changed. Select the mode in advance by using the Mode switch.

#### Adjustment Items

The adjustable items and displayed icons on the <Color> menu depend on the selected FineContrast mode.

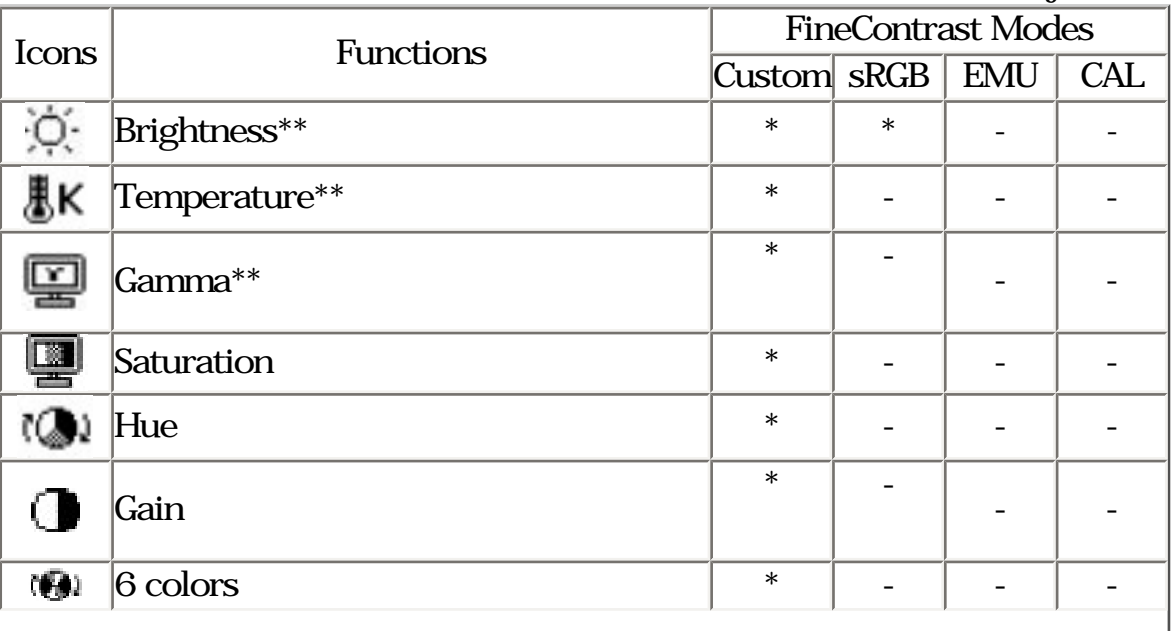

"\*": Settable/Adjustable

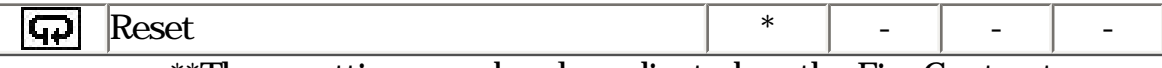

\*\*These settings can be also adjusted on the FineContrast menu.

- **NOTE** \* Allow the LCD monitor to stabilize for at least 30 minutes before making image adjustments. (Allow the monitor to warm Up for at least 30 minutes before making adjustments.)
	- \* Performing the <Reset> of the <Color> menu returns the color settings of the selected mode to the default settings.
	- \* The values shown in percentages represent the current level within the specific adjustment. They are available only as a reference tool. (To create a uniform white or black screen, the percentages for each will probably not be the same.)

#### Adjustment Contents

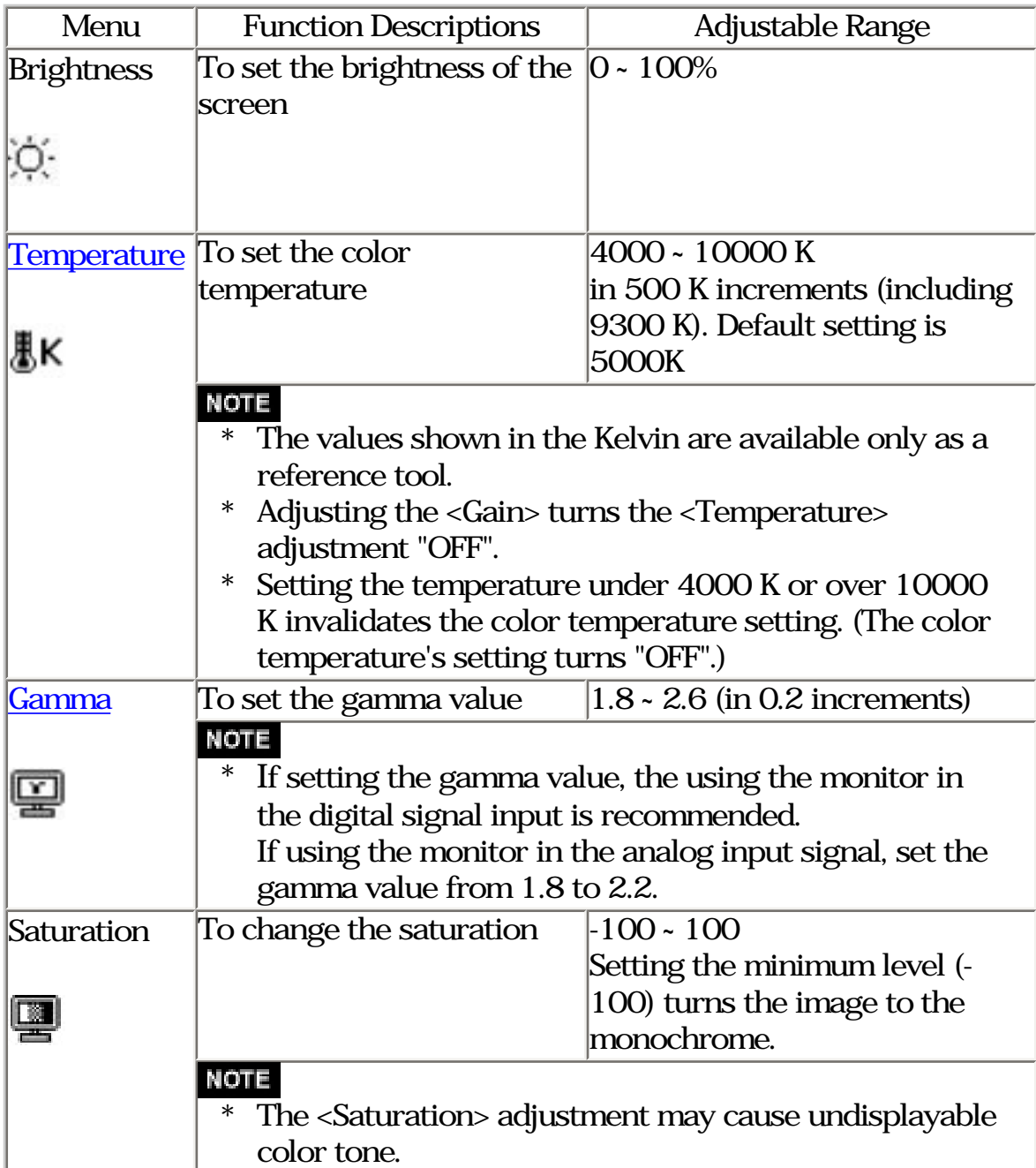

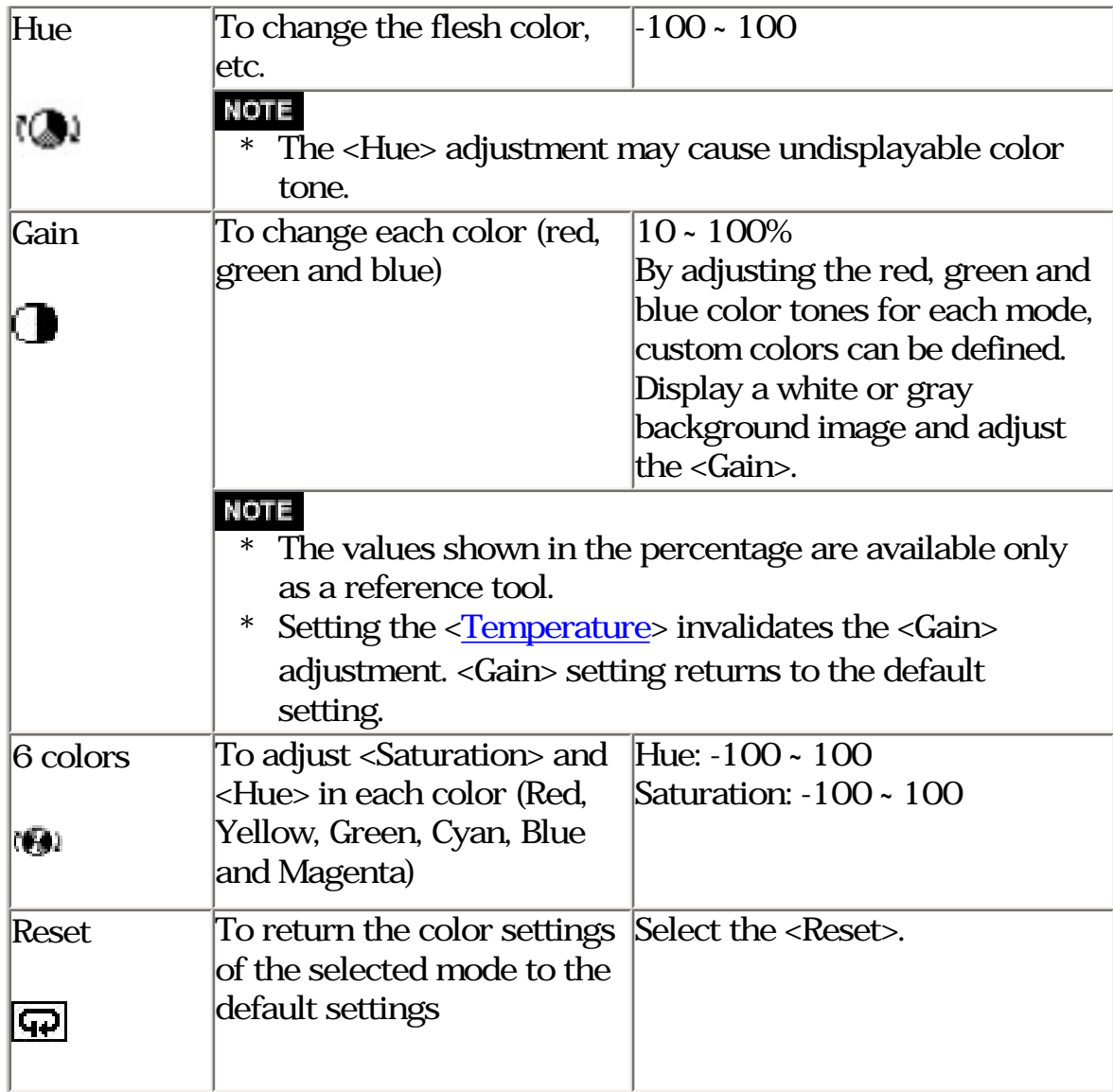

#### <span id="page-43-0"></span>4-4. Power-save Setup

The <PowerManager> menu in the ScreenManager enables to set the powersave setup.

#### **NOTE**

- \* Do your part to conserve energy, turn off the monitor when you are finished using it. Disconnecting the monitor from the power supply is recommended to save energy completely.
- \* Even if the monitor is in a power saving mode, USB compliant devices function when they are connected to the monitor's USB (both the Upstream and the Downstream ports). Therefore, power consumption of the monitor will change according to the connected devices even if the monitor is in a power saving mode.

Analog Input

This monitor complies with the ["VESA DPMS](#page-60-2)" standard.

To use the PC's Power Saving System (VESA DPMS).

[Procedure]

- (1) Set the PC's power saving settings.
- (2) Select "VESA DPMS" in the <PowerManager> menu.

[Power saving system]

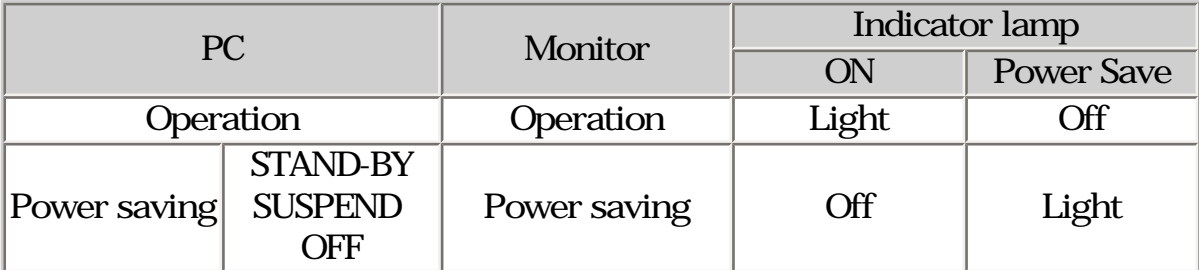

[Power Resumption Procedure]

Operate the mouse or keyboard to return to a normal screen.

#### Digital Input

This monitor complies with the "*DVI DMPM*".

#### [Procedure]

- (1) Set the PC's power saving settings.
- (2) Select "DVI DMPM" from the <PowerManager> menu.

[Power saving system]

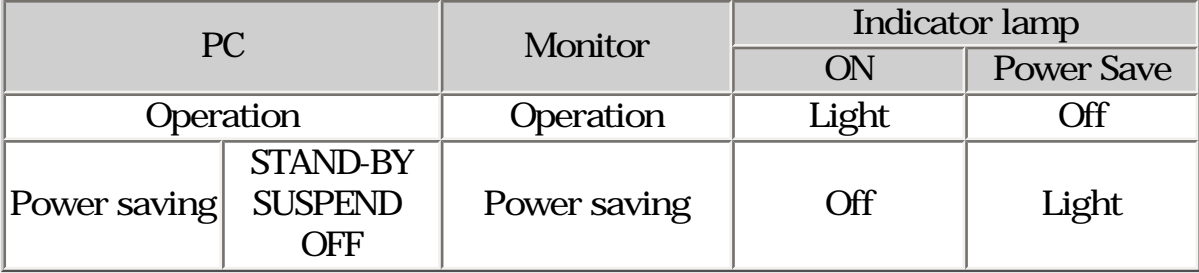

[Power Resumption Procedure]

Operate the mouse or keyboard to return to a normal screen .

# <span id="page-46-0"></span>5. MAKING USE OF USB (Universal Serial Bus)

This monitor provides a hub which supports the USB standard. When connecting to a USB compliant PC or another hub, the monitor functions as a hub which the USB compliant peripherals can be easily connected.

Required System Environment

- \* PC equipped with USB ports or another USB hub connected to the USB compliant PC
- \* Windows 98/Me/2000/XP//Mac OS 8.5.1 or later
- \* EIZO USB Cable (MD-C93, enclosed)

#### **NOTE**

- The USB hub function may not work properly depending on the PC, OS or peripherals. Please consult the manufacturer of each device about the USB support.
- \* Using the USB Rev . 2.0 compatible PC or peripherals is recommended.
- If the monitor is in the power saving mode, or if the monitor is connected to the power outlet with the monitor turned off, all the devices connected to the USB ports (upstream and downstream) work. Therefore, power consumption of the monitor varies with connected devices even in the power saving mode.
- The followings are procedures for the Windows 98/Me/2000/XP and Mac OS.

Connecting to the HUB USB

- 1.Connect the monitor to the PC with the signal cable first, then turn on the PC.
- 2.Connect the upstream port of the monitor to the downstream port of the USB compliant PC or another hub by using the USB cable.

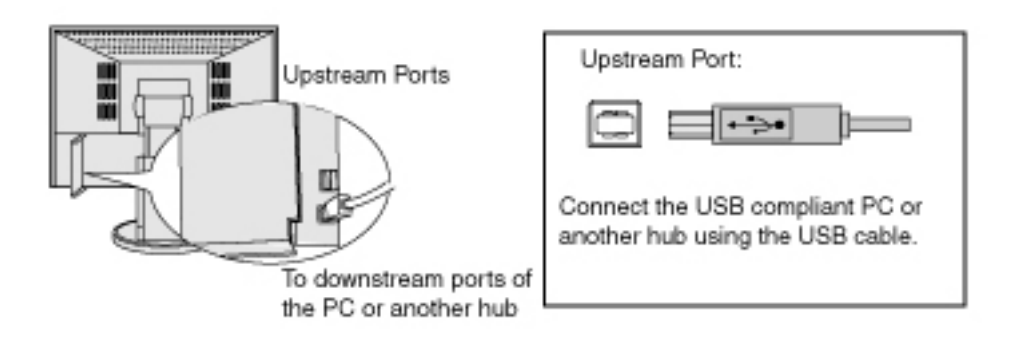

After connecting the USB cable, the USB function can be set up automatically.

3.After setting up, the monitor's USB hub is available for connecting USB compliant peripherals to the downstream ports of the monitor.

Connecting Examples

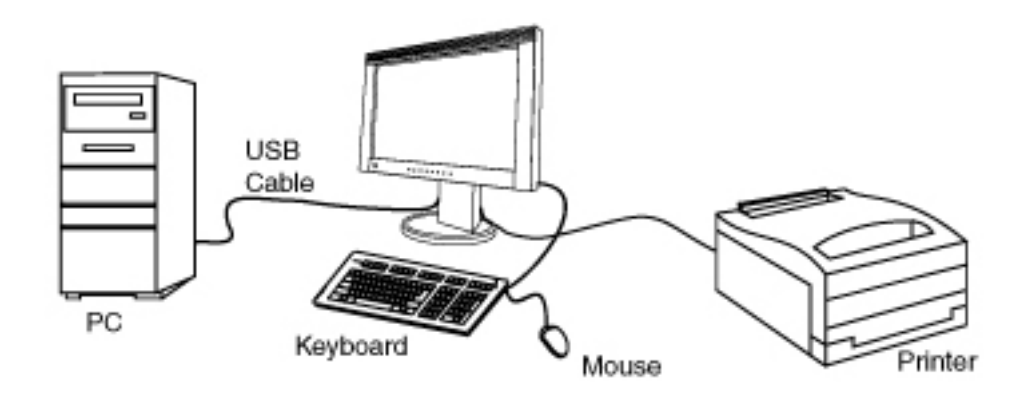

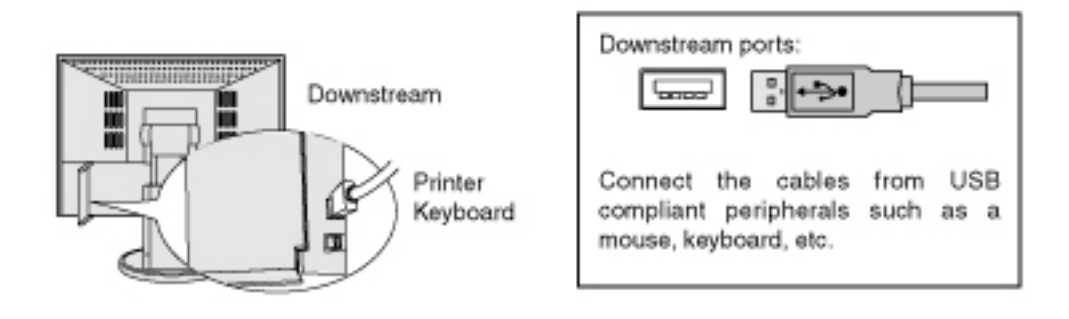

# <span id="page-48-1"></span><span id="page-48-0"></span>6. TROUBLESHOOTING

If a problem persists even after applying the suggested remedies, contact an EIZO dealer.

No picture problems : See No.1 ~ No.2 Imaging problems : See No.3 ~ No.14 Other problems : See No.15 ~ No.18 USB problems : See No.19 ~ No.20

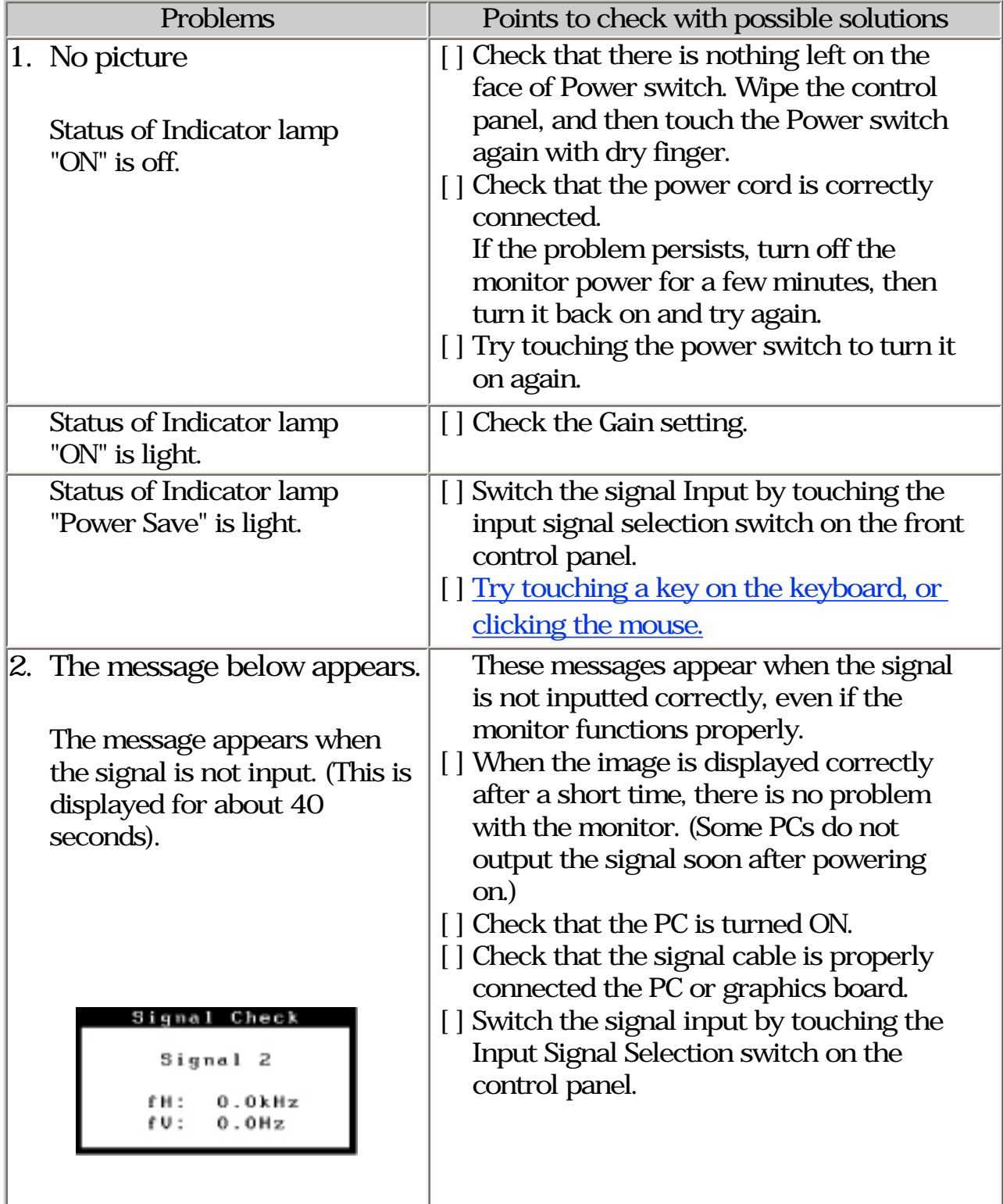

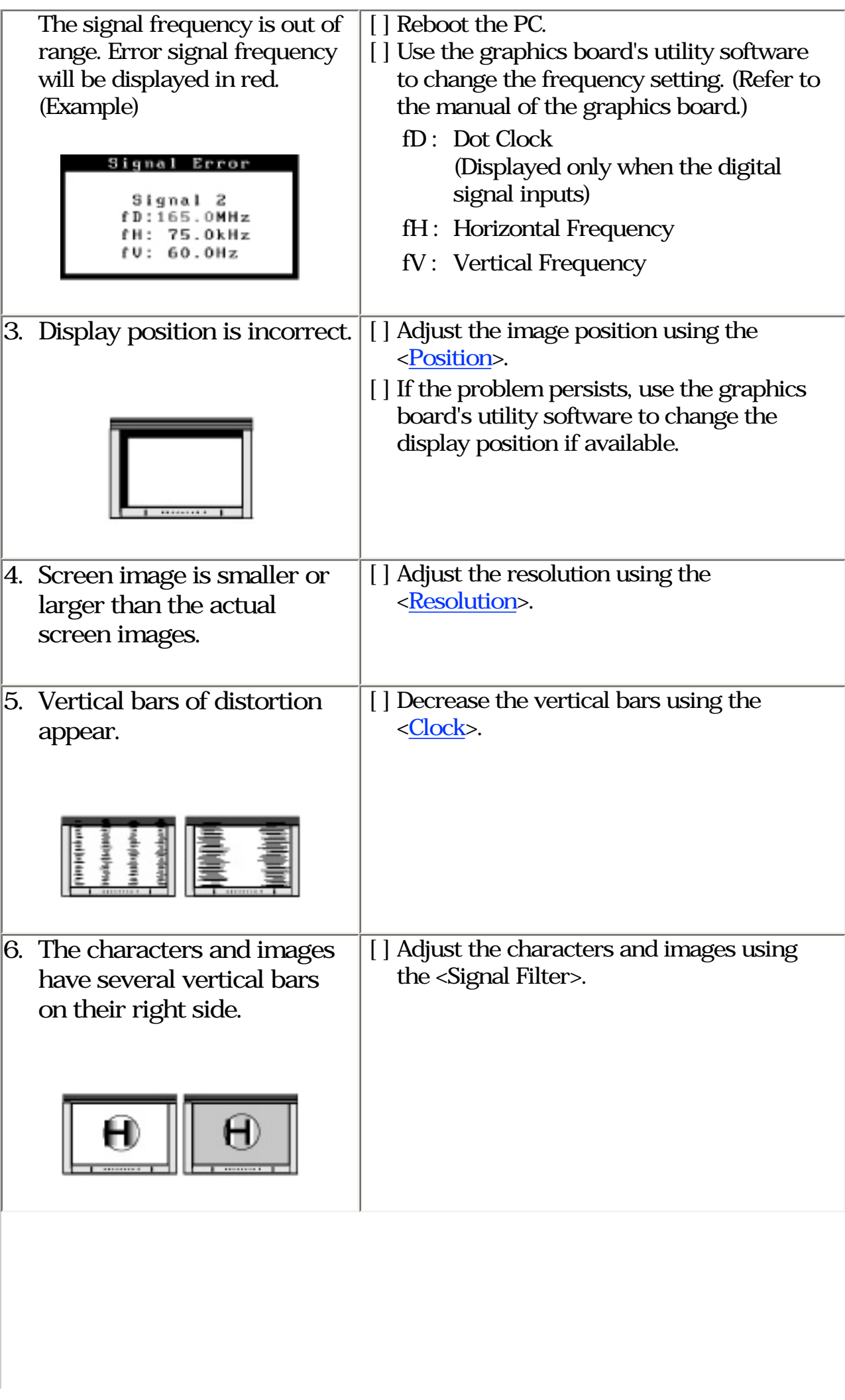

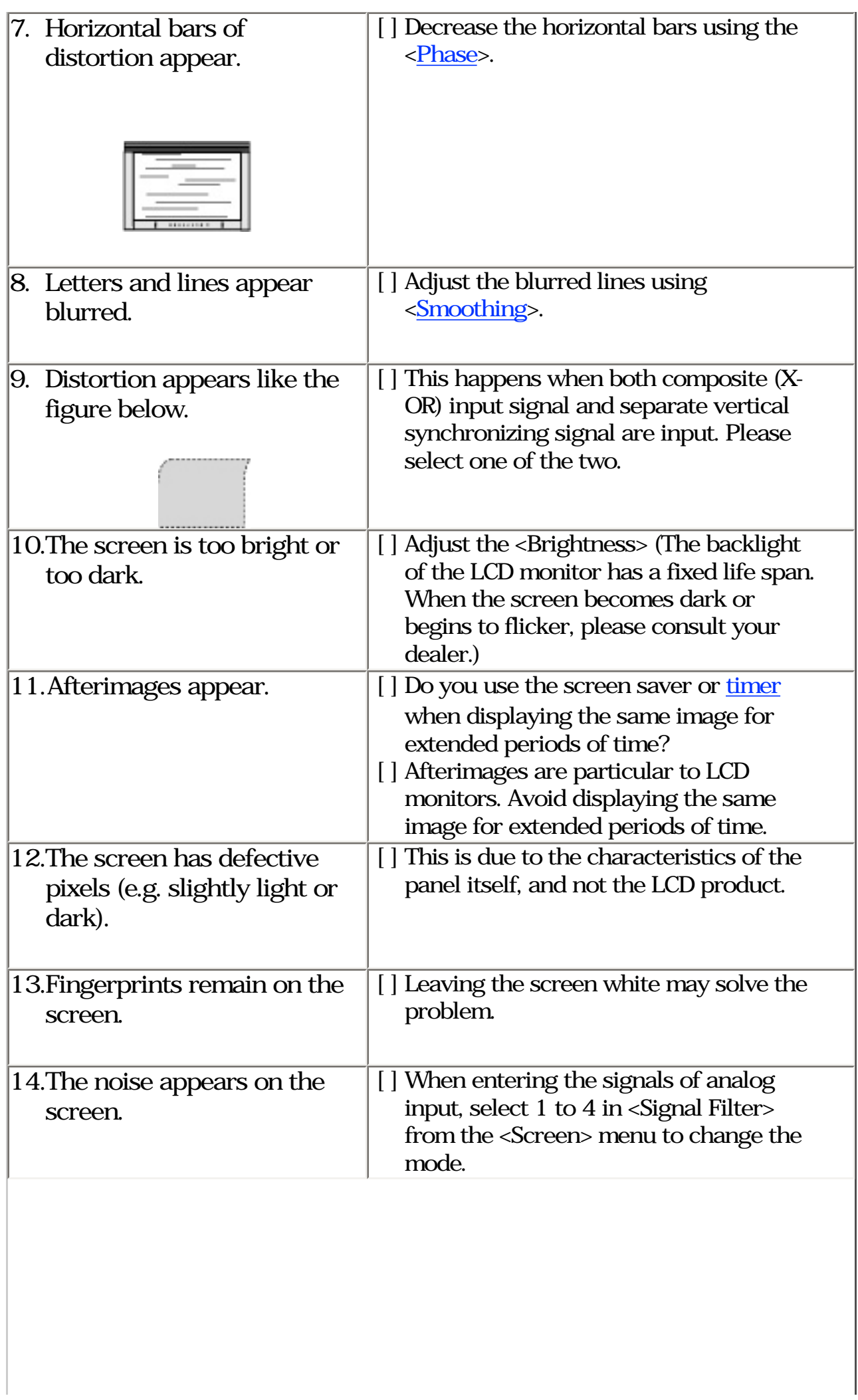

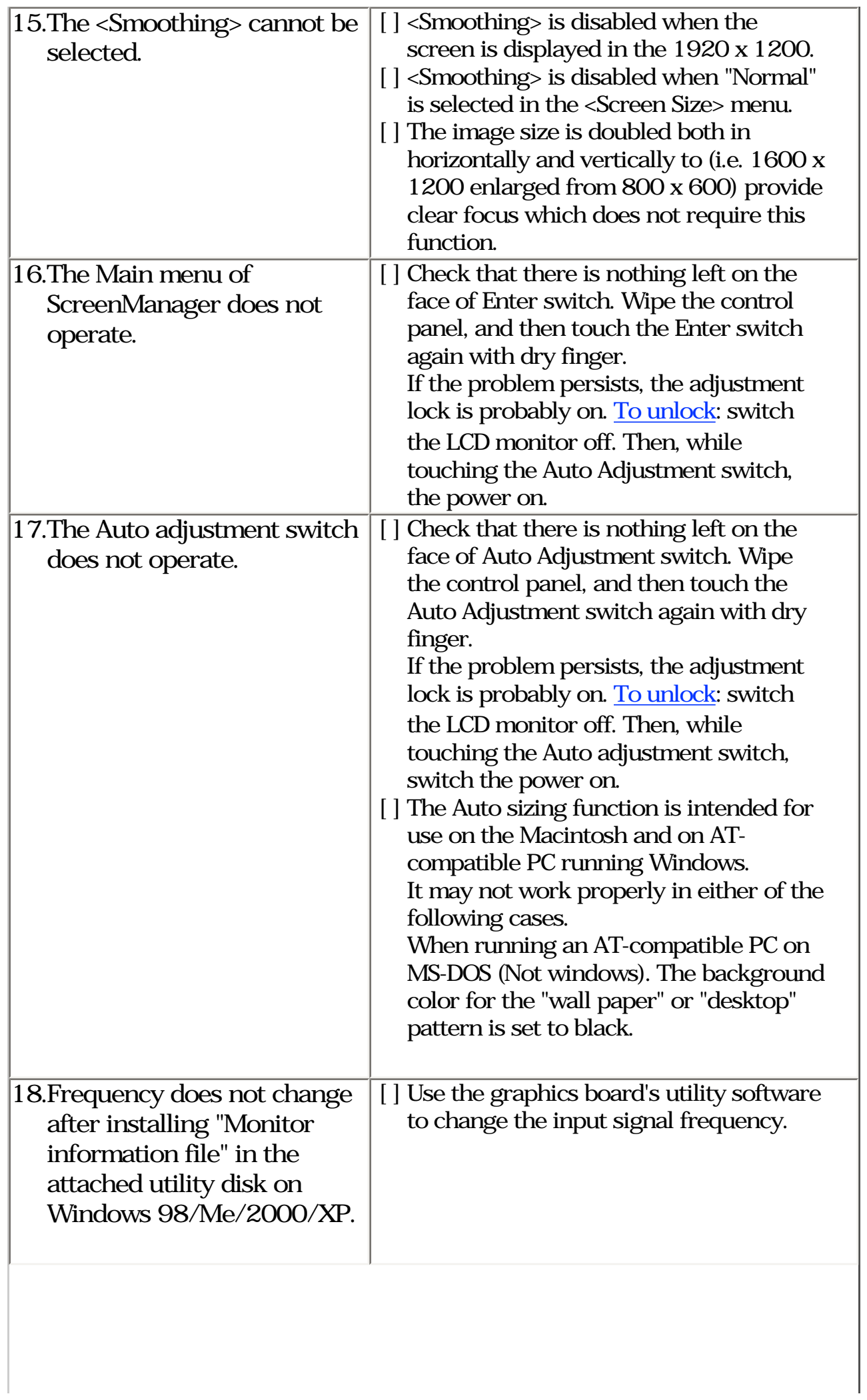

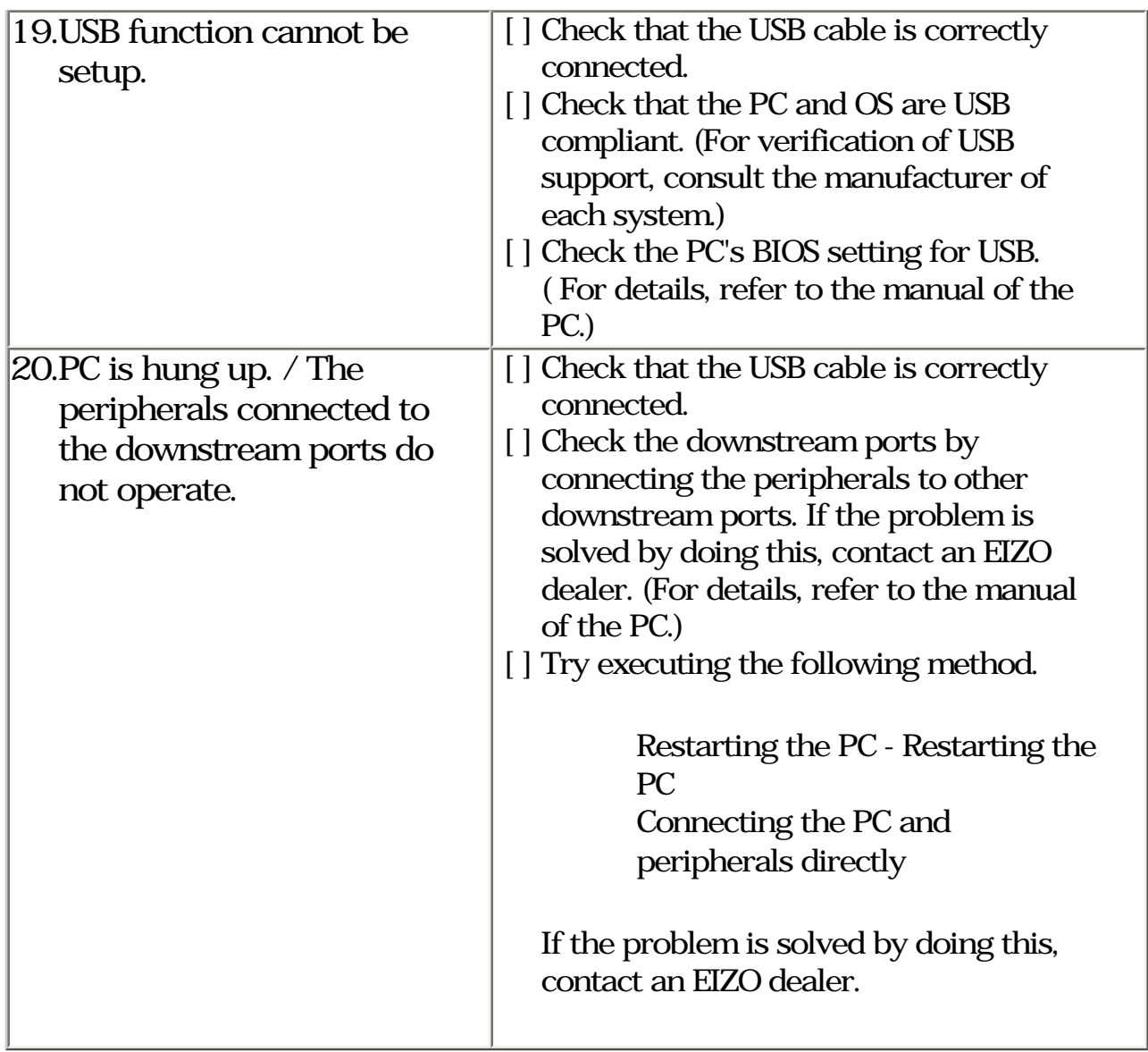

# <span id="page-53-0"></span>7. CLEANING

Periodic cleaning is recommended to keep the monitor looking new and to prolong its operation lifetime.

#### **NOTE**

\* Never use thinner, benzene, alcohol (ethanol, methanol, or isopropyl alcohol), abrasive cleaners, or other strong solvents, as these may cause damage to the cabinet or LCD panel.

#### Cabinet

To remove stains, wipe the cabinet with a soft, lightly moistened cloth using a mild detergent. Do not spray wax or cleaner directly into the cabinet. (For details, refer to the manual of the PC.)

#### LCD Panel

The LCD surface can be cleaned with a soft cloth, such as cotton or lens paper.

If necessary, stubborn stains can be removed by using the provided ScreenCleaner, or moistening part of a cloth with water to enhance its cleaning power.

# <span id="page-54-0"></span>8. SPECIFICATION

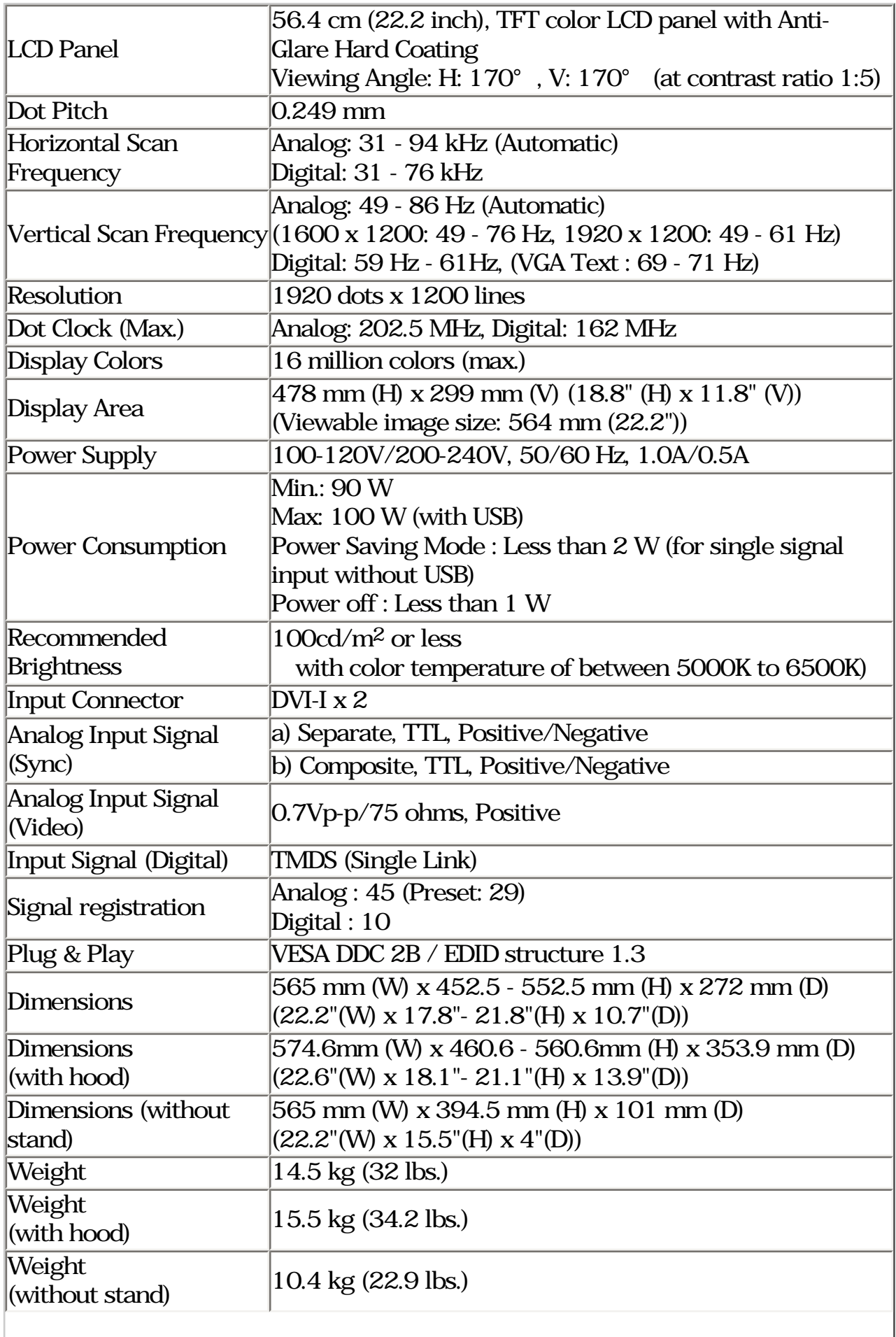

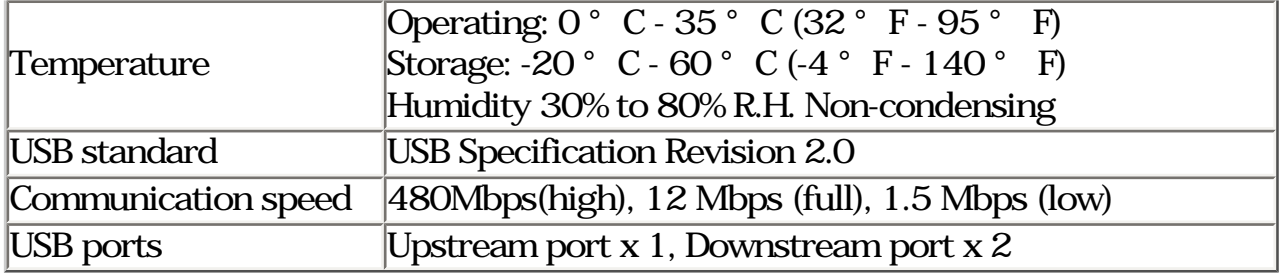

# <span id="page-55-0"></span>Default settings

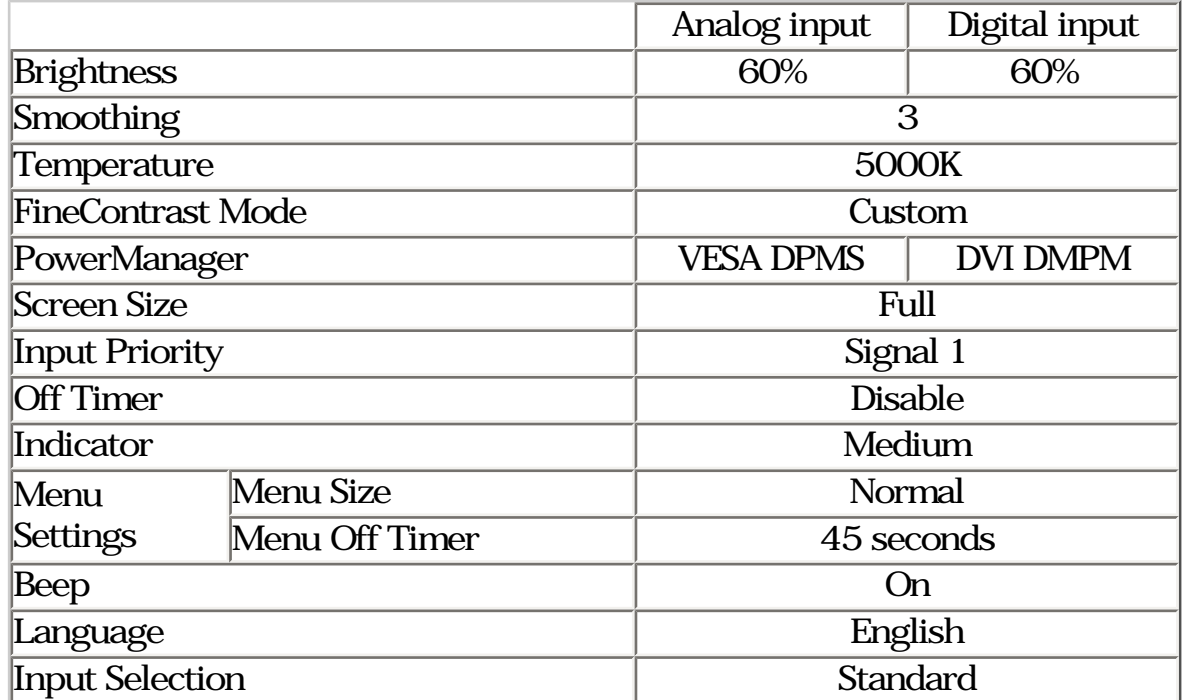

# Beeper settings

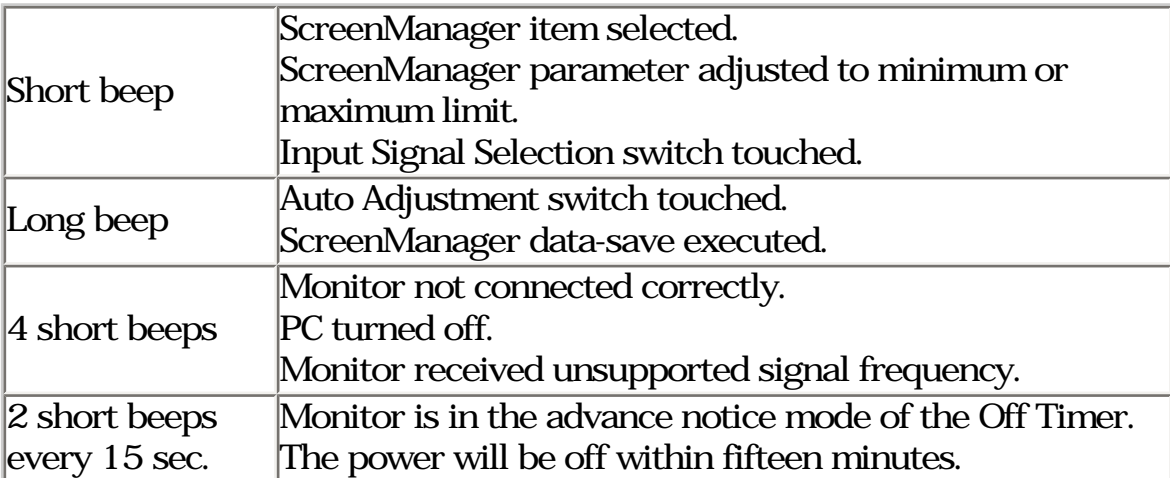

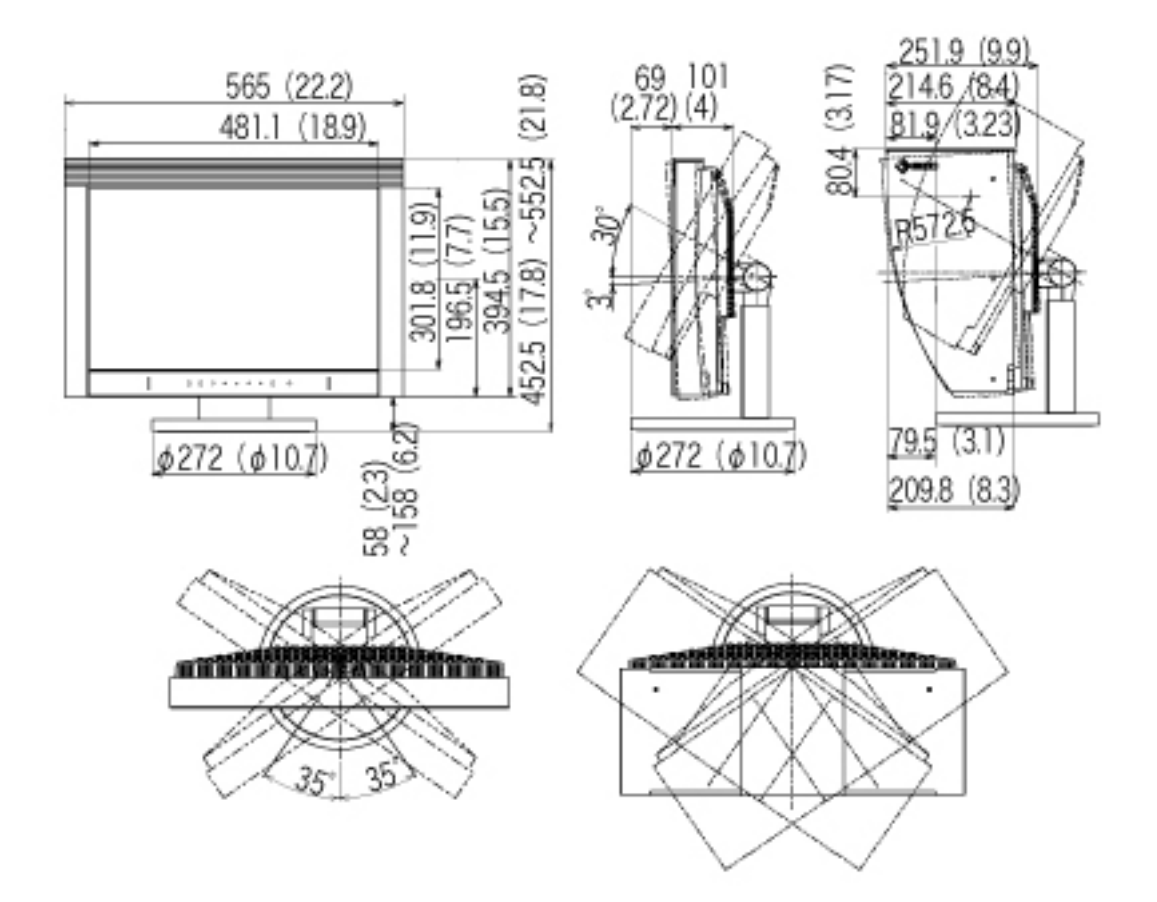

#### Pin Assignment

#### DVI-I Connector

 $\overline{\phantom{a}}$ 

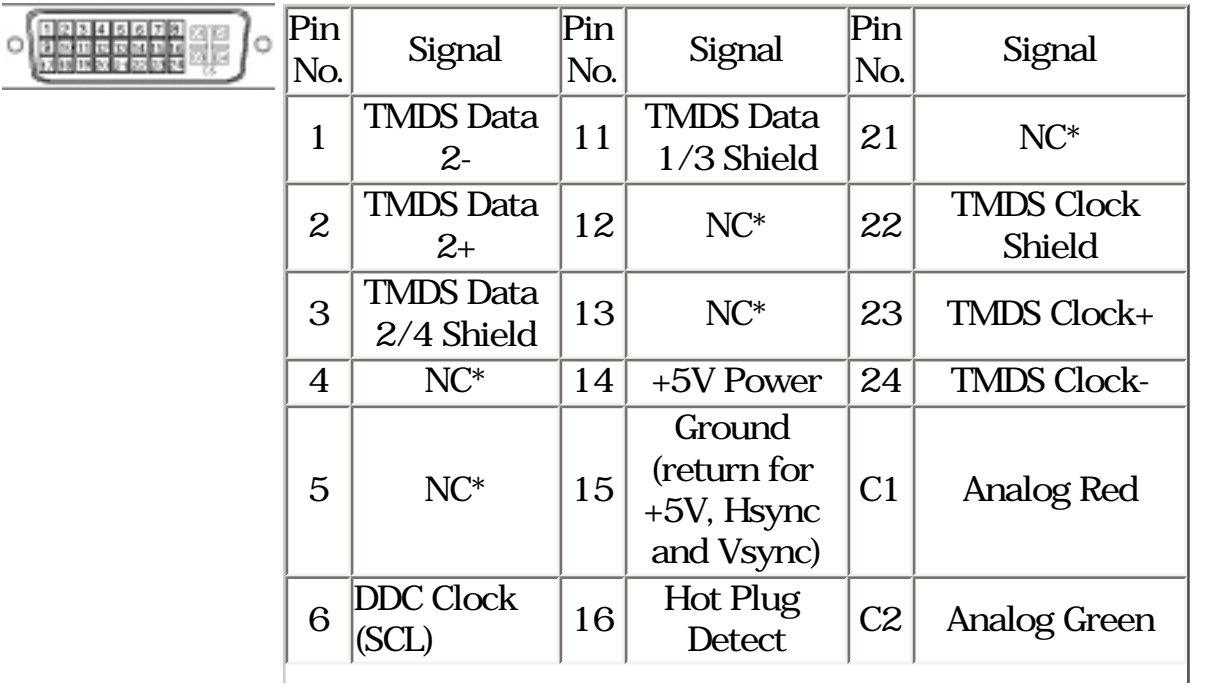

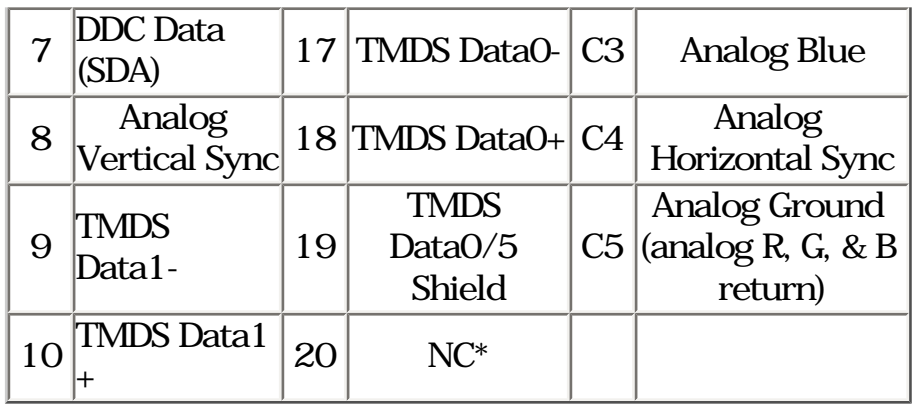

USB Ports (USB Specification Revision 2.0)

(NC\*: No Connection)

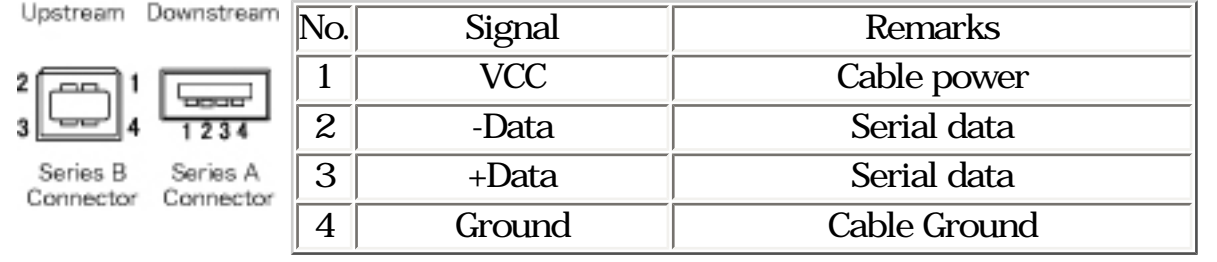

# <span id="page-58-0"></span>9. GLOSSARY

#### Clock

With the analog input signal display, the analog signal is converted to a digital signal by the LCD circuitry. To convert the signal correctly, the LCD monitor needs to produce the same number clock pulse as the dot clock of the graphics system. When the clock pulse is not correctly set, some vertical bars of distortion are displayed on the screen.

<span id="page-58-2"></span>Color Temperature (Temperature)

Color Temperature is a method to measure the white color tone, generally indicated in degrees Kelvin. At high temperatures the white tone appears somewhat blue, while at lower temperatures it appears somewhat red. Computer monitors generally give best performance at high temperature settings.

5000 K: Slightly reddish white. 6500 K: Warm-white tone, similar to white paper or daylight. 9300 K: Slightly bluish white.

<span id="page-58-1"></span>DVI (Digital Visual Interface)

A digital flat panel interface. DVI can transmit digital data from the PC directly without loss with the signal transition method "TMDS".

There are two kinds of DVI connectors. One is DVI-D connector for digital signal input only. The other is DVI-I connector for both digital and analog signal inputs.

#### <span id="page-58-3"></span>DVI DMPM (DVI Digital Monitor Power Management)

The Power management system for the digital interface. The "Monitor ON" status (operation mode) and the "Active Off" status (power-saving mode) are indispensable for the DVI-DMPM as the monitor's power mode.

#### Gain Adjustment

Adjusts each color parameter for red, green and blue. The color of the LCD monitor is displayed through the color filter of the LCD panel. Red, green and blue are the three primary colors. The colors on the monitor are displayed by combining these three colors. The color tone can change by adjusting the illumination amount passed through each color's filter.

<span id="page-59-3"></span>Gamma

Generally, the relationship that the light intensity values of a monitor change nonlinearly to the input signal level is called "Gamma Characteristic". On the monitor, low gamma values display the whitish images and high gamma values display the high contrast images.

<span id="page-59-1"></span>Phase

The phase adjustment decides the sampling timing point for converting the analog input signal to a digital signal. Adjusting the phase after the clock adjustment will produce a clear screen.

<span id="page-59-2"></span>Range Adjustment

The Range Adjustment controls the level of output signal range to display the whole color gradation.

<span id="page-59-0"></span>Resolution

The LCD panel consists of a fixed number of pixel elements which are illuminated to form the screen image. The EIZO CG221 display panel consists of 1920 horizontal pixels and 1200 vertical pixels. At a resolution of 1920 x 1200, all pixels are displayed as a full screen.

#### <span id="page-60-1"></span>sRGB (Standard RGB)

"International Standard for Red, Green, and Blue color space" A color space was defined with the aim of the color matching between applications and hardware devices, such as monitors, scanners, printers and digital cameras. As a standard default space, sRGB allows Internet users to closely match colors.

#### <span id="page-60-0"></span>TMDS (Transition Minimized Differential Signaling)

A signal transition method for the digital interface.

<span id="page-60-2"></span>VESA DPMS (Video Electronics Standards Association - Display Power Management Signaling)

The acronym VESA stands for "Video Electronics Standards Association", and DPMS stands for "Display Power Management Signaling". DPMS is a communication standard that PCs and graphics boards use to implement power savings on the monitor side.

# <span id="page-61-0"></span>APPENDIX/ANHANG/ANNEXE

Preset Timing Chart for Analog input Timing-Übersichten für Analog Eingang Synchronisation des Signaux pour Analog numerique

> Based on the signal diagram shown below factory presets have been registered in the monitor's microprocessor.

Der integrierte Mikroprozessor des Monitors unterstützt 30 werkseitige Standardeinstellungen (siehe hierzu die nachfolgenden Diagramme).

30 signaux ont été enregistrés en usine dans le microprocesseur du moniteur, conformément au diagramme de synchronisation ci-dessous.

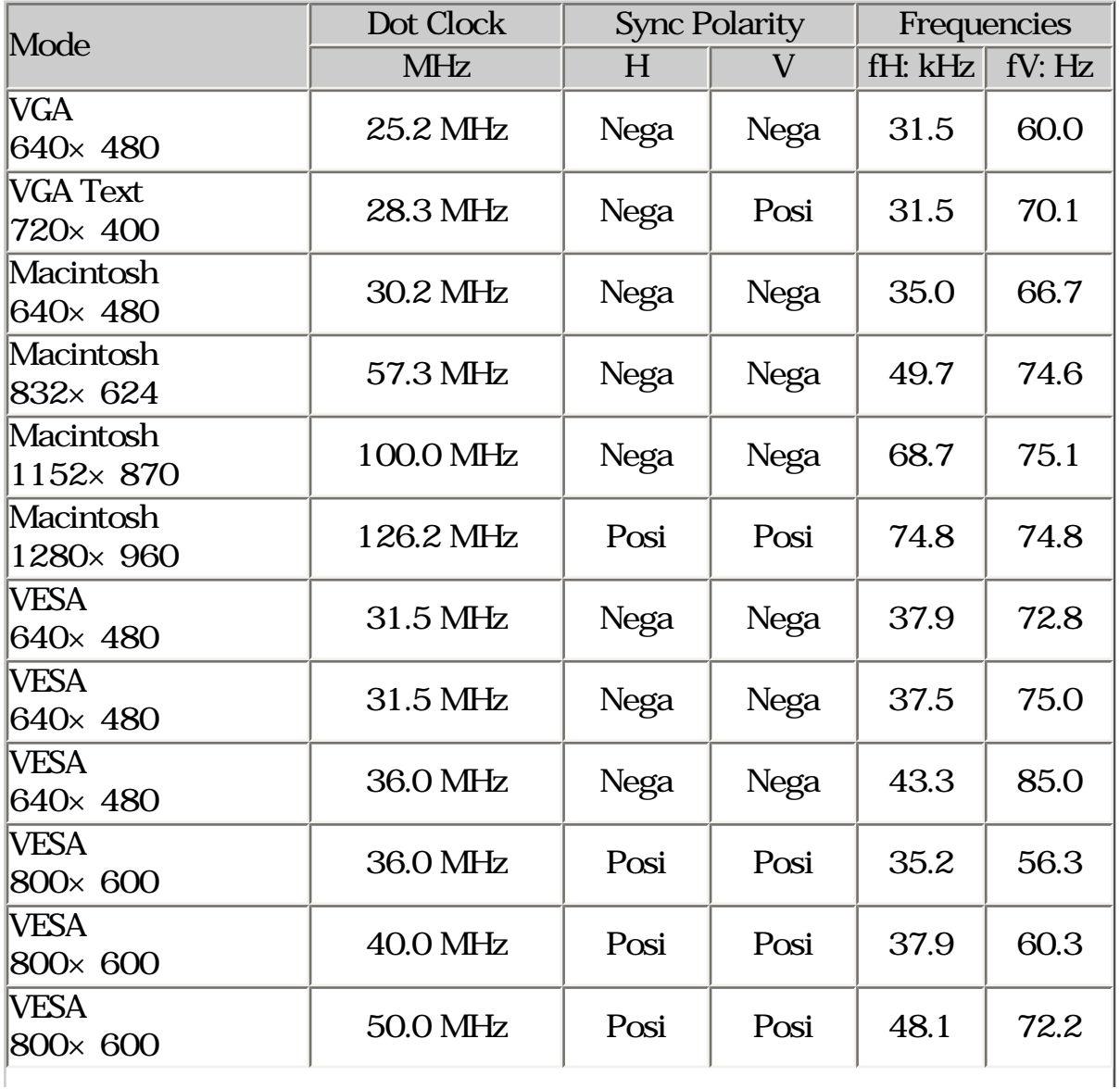

![](_page_62_Picture_288.jpeg)

#### For U.S.A, Canada, etc. (rated 100-120 Vac) Only

#### **FCC Declaration of Conformity**

We, the Responsible Party

EIZO NANAO TECHNOLOGIES INC. 5710 Warland Drive, Cypress, CA 90630 Phone: (562) 431-5011

declare that the product

Trade name: EIZO Model: ColorEdge CG221

is in conformity with Part 15 of the FCC Rules. Operation of this product is subject to the following two conditions: (1) this device may not cause harmful interference, and (2) this device must accept any interference received, including interference that may cause undesired operation.

This equipment has been tested and found to comply with the limits for a Class B digital device. pursuant to Part 15 of the FCC Rules. These limits are designed to provide reasonable protection against harmful interference in a residential installation. This equipment generates, uses, and can radiate radio frequency energy and, if not installed and used in accordance with the instructions, may cause harmful interference to radio communications. However, there is no guarantee that interference will not occur in a particular installation. If this equipment does cause harmful interference to radio or television reception, which can be determined by turning the equipment off and on, the user is encouraged to try to correct the interference by one or more of the following measures.

- \* Reorient or relocate the receiving antenna.
- \* Increase the separation between the equipment and receiver.
- \* Connect the equipment into an outlet on a circuit different from that to which the receiver is connected.
- \* Consult the dealer or an experienced radio/TV technician for help.

Changes or modifications not expressly approved by the party responsible for compliance could void the user's authority to operate the equipment.

#### **Note**

Use the attached specified cable below or EIZO signal cable with this monitor so as to keep interference within the limits of a Class B digital device.

- AC Cord
- Shielded Signal Cable (enclosed)

#### **Canadian Notice**

This Class B digital apparatus complies with Canadian ICES-003. Cet appareil numérique de le classe B est comforme à la norme NMB-003 du Canada. <span id="page-64-0"></span>Recycling Information for customers in EU:

All recycling information is placed in the following websites.

Recycling-Information für Kunden in Europa:

Alle Informationen zum Thema Recycling finden Sie auf den folgenden Websites:

Informations sur le recyclage pour les clients dans l'UE:

Vous trouverez toutes les informations sur le recyclage dans les sites Web suivants:

Återvinningsinformation för kunder i EU:

All information om återvinning finns på följande webbsidor:

[http://www.swico.ch](http://www.swico.ch/)

[http://www.eizo.de](http://www.eizo.de/)

[http://www.eizo.se](http://www.eizo.se/)

Recycling Information for customers in USA:

All recycling information is placed in the Eizo Nanao Technologies, Inc.'s website.

[http://www.eizo.com](http://www.eizo.com/)